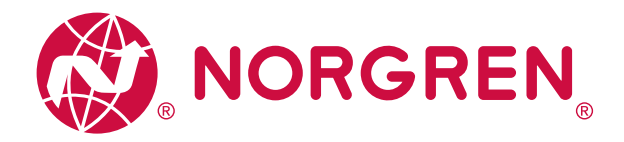

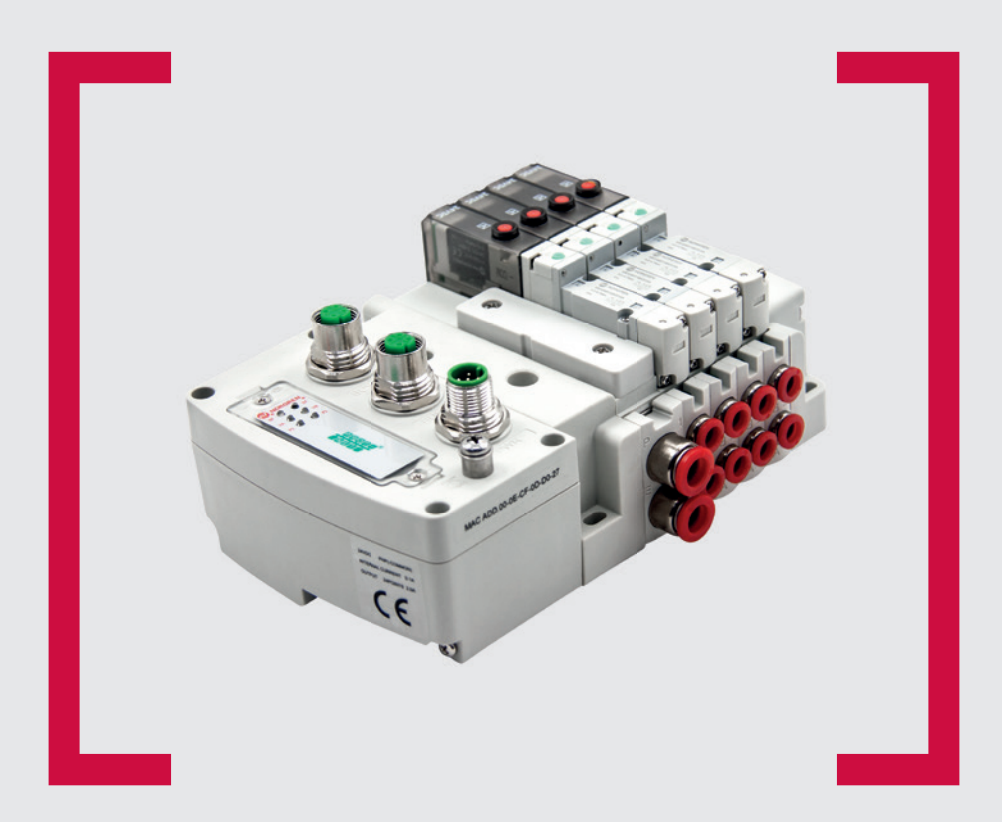

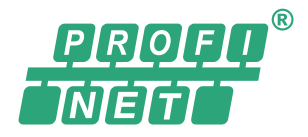

#### **Before starting work read these instructions.**

This manual contains proprietary information. No part of this publication may be reproduced, transcribed or transmitted in any form without the written consent of the publisher. Every effort has been made to ensure that the information contained in this manual is accurate. All rights reserved.

# **IMI**

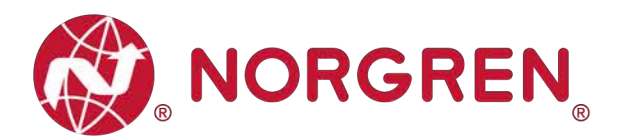

Change history:

The change history reflects all changes of the Operation & Service Manual, which were done after the initial release.

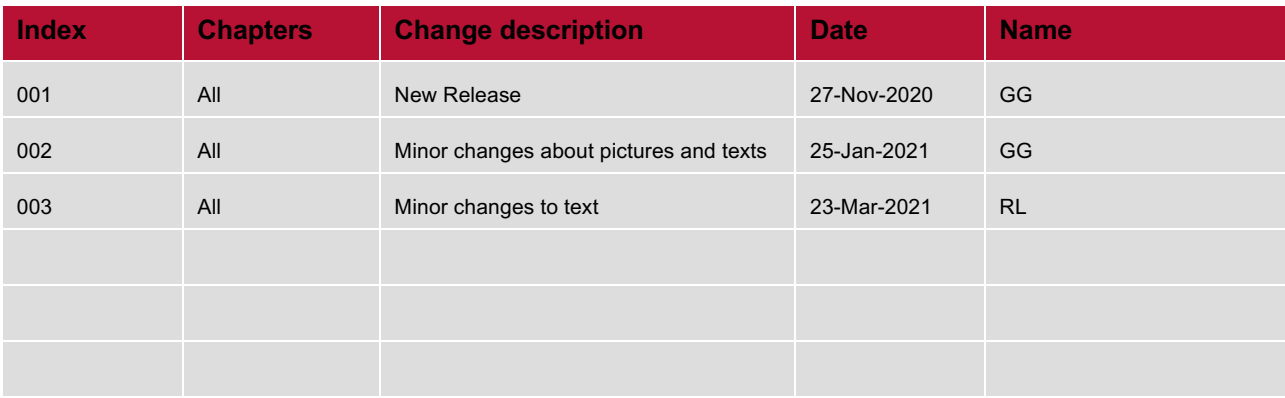

This Operation & Service Manual makes no claims of being complete as it does not cover all variants of the VR10 / VR15 valve islands.

Therefore, this document is subject to extensions or changes.

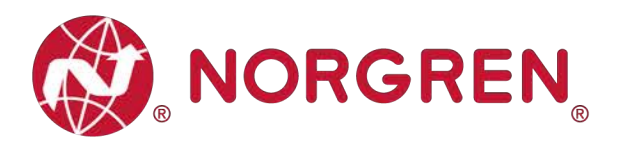

#### $\overline{1}$ **CONTENTS**

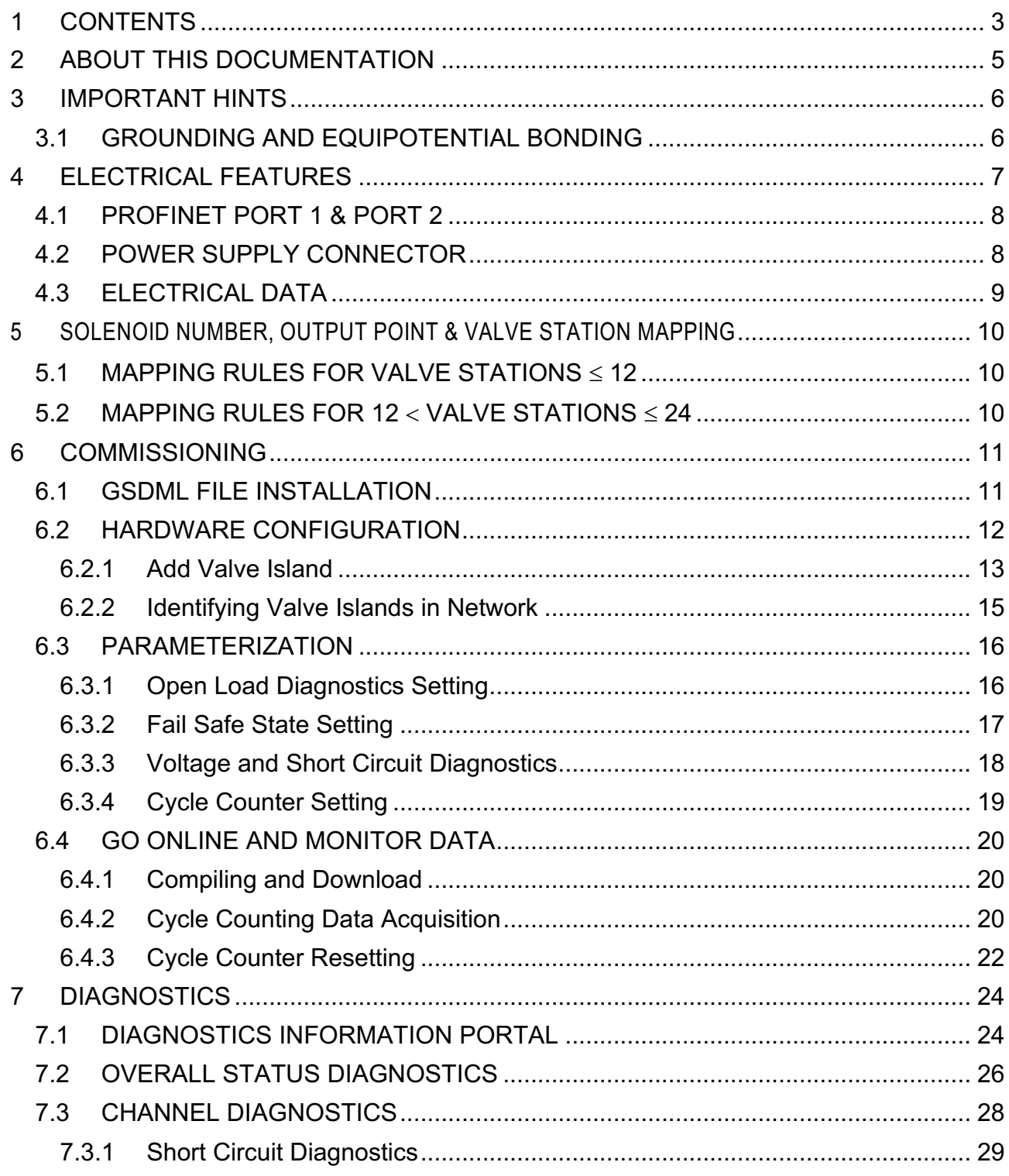

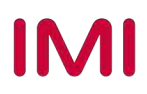

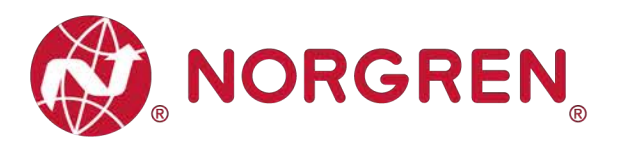

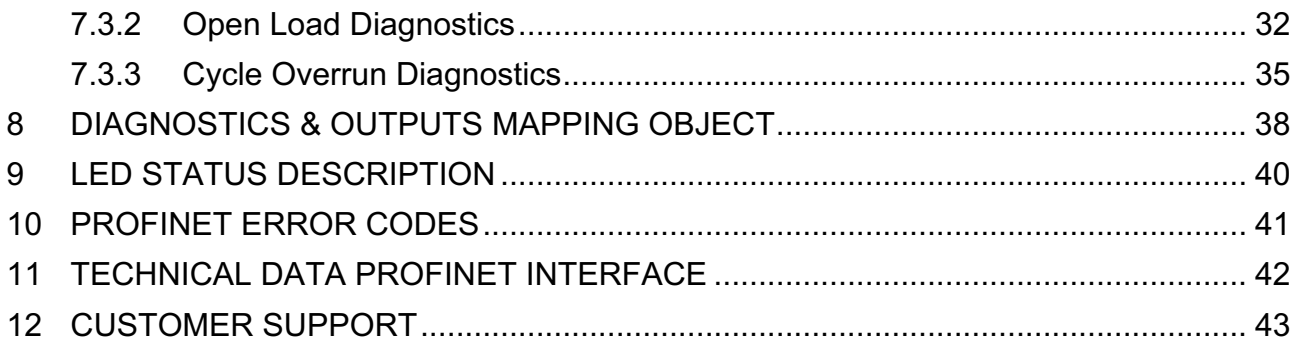

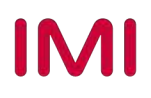

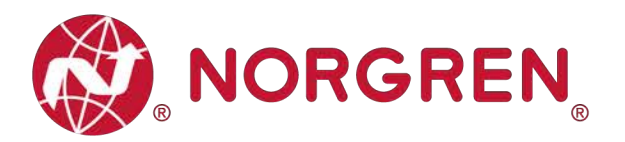

# **2 ABOUT THIS DOCUMENTATION**

This User Guide contains the information to set up and operate VR10 / VR15 valve island with PROFINET Interface and to detect and resolve problems.

Note:

In addition to the specific information for the PROFINET variants, all data sheets and VR10 / VR15 PROTOCOL / MULTIPOLE SERIES IP65 VERSION Operation & Service Manual are applicable and remain valid.

Refer also to the data sheets on the following web link:

■ https://www.norgren.com

Refer also to the valve island installation instruction in the following document:

- § "VR10 / VR15 PROTOCOL / MULTIPOLE SERIES IP65 VERSION Operation & Service Manual"
	- This manual can be found on https://www.norgren.com/uk/en/technical-support/installationmaintenance-instructions/valves

Basic information about PROFINET could be found in the following documents:

- § "PROFINET System Description Technology and Application"
	- https://www.profibus.com/download/profinet-technology-and-application-system-description

Installation guideline and diagnosis manual about PROFINET could be found in the following documents:

- § "PROFINET\_Assembling\_8072\_V28\_Sep19.pdf"
	- https://www.profibus.com/download/profinet-installation-guidelines/
- § "PROFINET\_Commissioning\_8082\_V144\_Sep19.pdf"
	- https://www.profibus.com/download/profinet-installation-guidelines/

Further information about PROFINET is available on PI websites:

- https://www.profibus.com
- https://www.profibus.com/technology/profinet
- § https://www.profibus.com/download

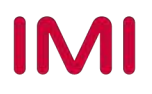

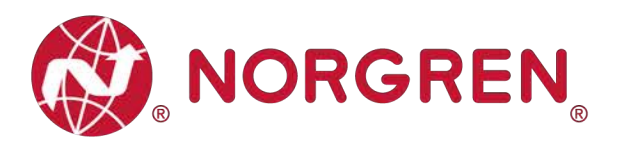

# **3 IMPORTANT HINTS**

### **3.1 GROUNDING AND EQUIPOTENTIAL BONDING**

Proper grounding and equipotential bonding are very important to protect against electromagnetic interferences in PROFINET networks. In order to reduce potential impact, grounding of the PROFINET cable screen should be done at both ends of every cable (i.e. at each device). Equipotential bonding ensures that the ground potential is identical throughout the entire PROFINET network and is essential to avoid equipotential bonding currents, which could otherwise flow through the PROFINET cable screen. Please refer for further details to the "PROFINET\_Assembling\_8072\_V28\_Sep19.pdf" provided by the PROFINET user organization PI (https://www.profibus.com/download/profinet-installation-guidelines/).

For proper grounding please use the earth screw (M4) on the upper side of the valve island. For easy reference see item 4 in chapter 4.

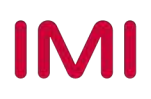

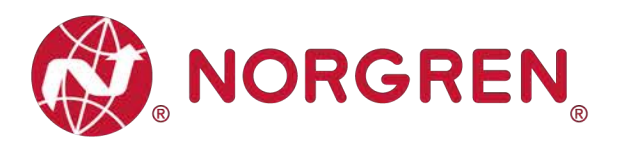

# **4 ELECTRICAL FEATURES**

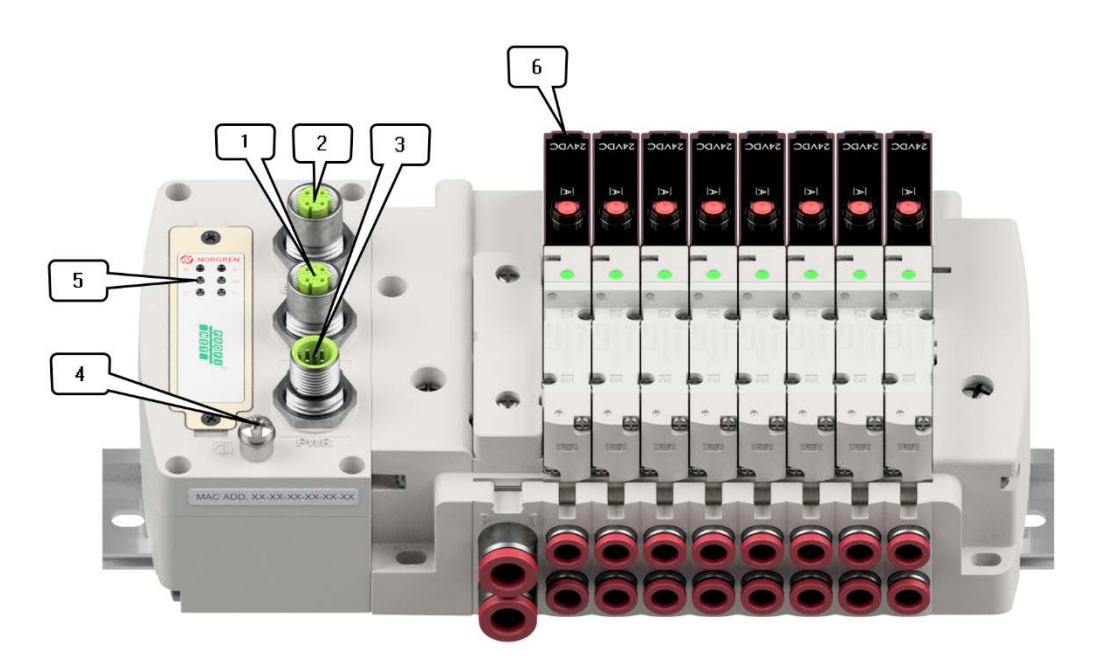

- 1- Port 1 for PROFINET (M12 x 1 | Female  $|$  4 – pin  $|$  D – coded)
- 2- Port 2 for PROFINET

(M12 x 1 | Female  $| 4 - \text{pin} | D - \text{coded}$ )

- 3- PWR: Power Supply  $(M12 \times 1 \mid \text{Male} \mid 5 - \text{pin} \mid A - \text{coded})$
- 4- Earth screw (M4)
- 5- Status LEDs
- 6- Valve status LEDs

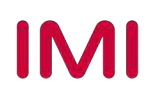

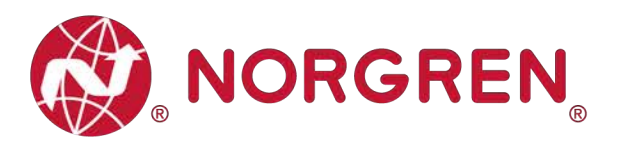

### **4.1 PROFINET PORT 1 & PORT 2**

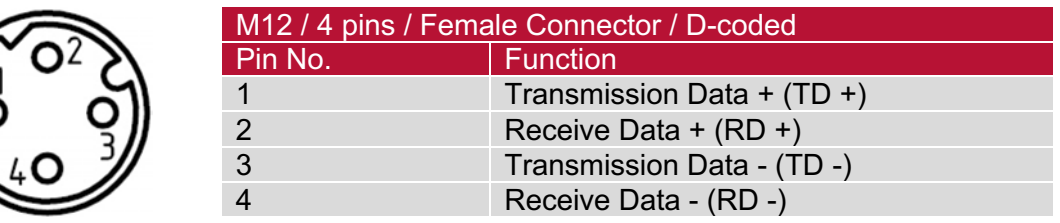

### **4.2 POWER SUPPLY CONNECTOR**

• Pin allocating of power supply connector

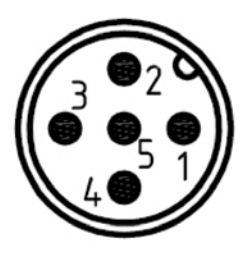

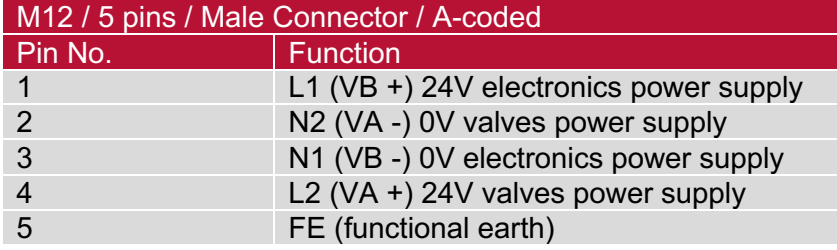

• Power supply connector wiring diagram

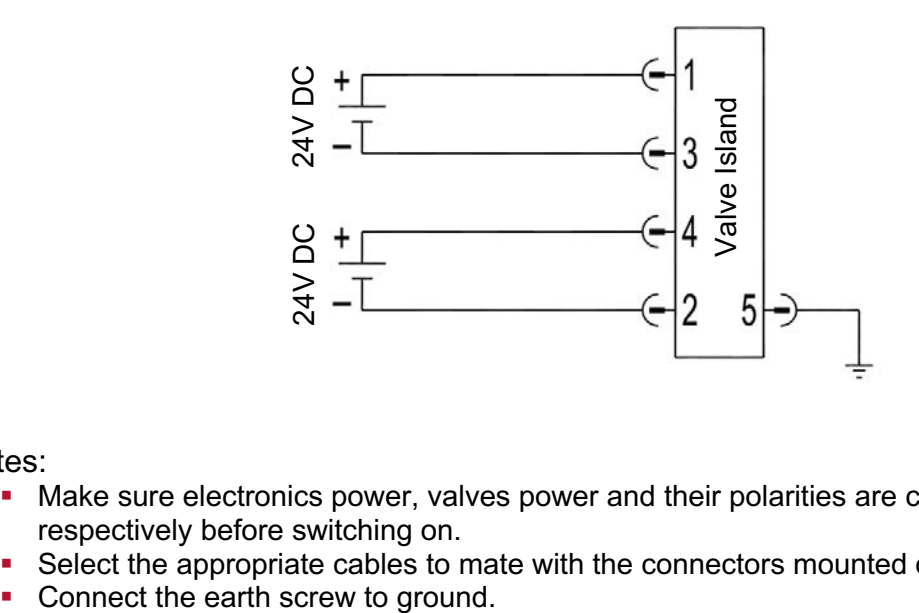

Notes:

- Make sure electronics power, valves power and their polarities are connected to correct pins respectively before switching on.
- Select the appropriate cables to mate with the connectors mounted on the control module.
- 

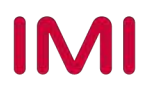

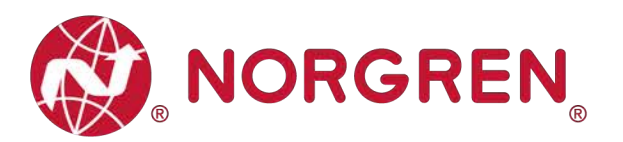

## **4.3 ELECTRICAL DATA**

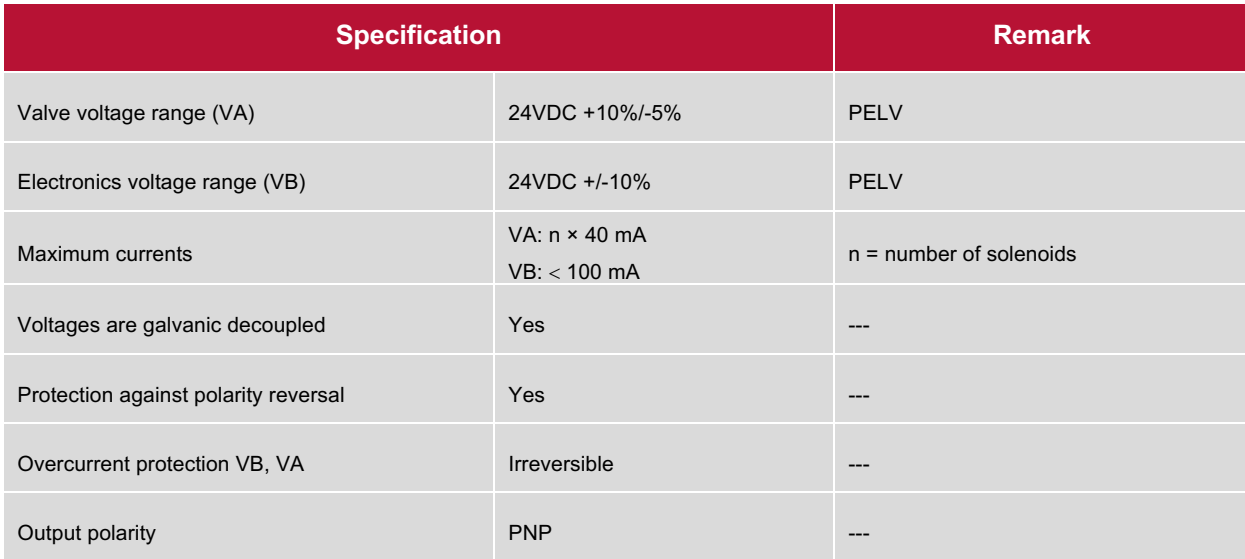

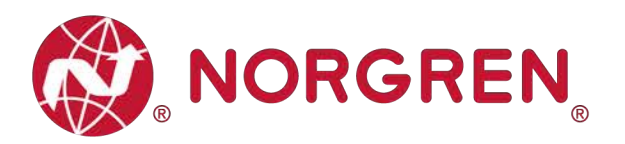

# **5 SOLENOID NUMBER, OUTPUT POINT & VALVE STATION MAPPING**

### **5.1 MAPPING RULES FOR VALVE STATIONS** £ **12**

■ If valve stations ≤ 12, 2 solenoid numbers are always reserved for each valve station. \*

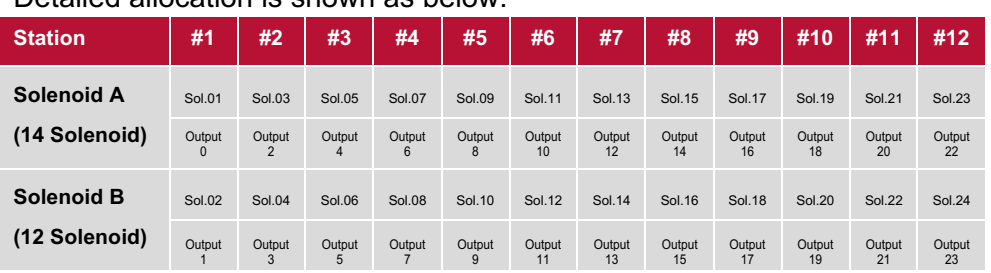

Detailed allocation is shown as below:

**Notes:** 

**\* For valve station with single solenoid, only Solenoid A (14 Solenoid) is connected. Consider the one which is closest to control module as 1st station (Station #1)**

### **5.2 MAPPING RULES FOR 12** < **VALVE STATIONS** £ **24**

- If 12 < valve stations ≤ 24, special rules are required since only 1 solenoid number is allocated to valve station with single solenoid:
	- Sequence all solenoids following the rules below by starting from 1st station which is the station closest to control module:
		- $\circ$  If 1st station is with double solenoids, sequence solenoid A as Sol.01, solenoid B as Sol.02, following 2nd station solenoid A as Sol.03, solenoid B as Sol.04……
		- $\circ$  If 1st station is with single solenoid, sequence solenoid A as Sol.01, following 2nd station solenoid A as Sol.02, solenoid B as Sol.03……
		- o If a station is originally configured as blank, always 2 solenoid numbers are allocated.
		- o The rest of stations should also adhere to the sequence rules above.
	- A 16-station 24 solenoids valve island example is shown below:

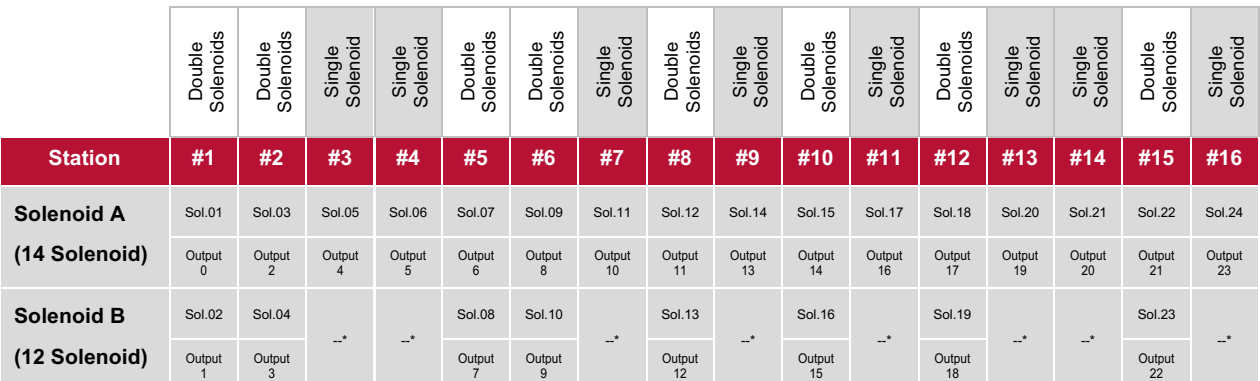

**Note:**

**\* For valve station with single solenoid, only Solenoid A (14 Solenoid) is allocated & connected. Consider the one which is closest to control module as 1st station (Station #1).**

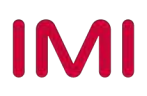

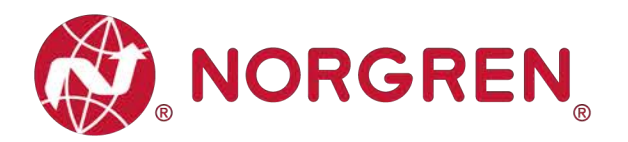

# **6 COMMISSIONING**

Notes:

1. The method of PROFINET module installation strongly depends on the configuration software. Please refer to the configuration software manual, all examples in this document are made with Siemens PLC S7-1512C-1 PN and TIA Portal V15.1.

#### **6.1 GSDML FILE INSTALLATION**

A device description file is needed for configuration of valve island. The GSDML file is an XML based file and could be used for all variants VR10 / VR15:

§ "GSDML-Vxx-NORGREN-VR1X-JJJJMMDD.xml"

Note: "JJJJMMDD" (JJJJ-year, MM-month, DD-day) is date of release, "Vxx" is version number of the file.

The GSDML file must be installed inside the engineering tool of the PROFINET controller:

- Click "Options" -> "Manage general station description files (GSD)".
- Select source path where GSDML file is stored, tick the GSDML file and install.

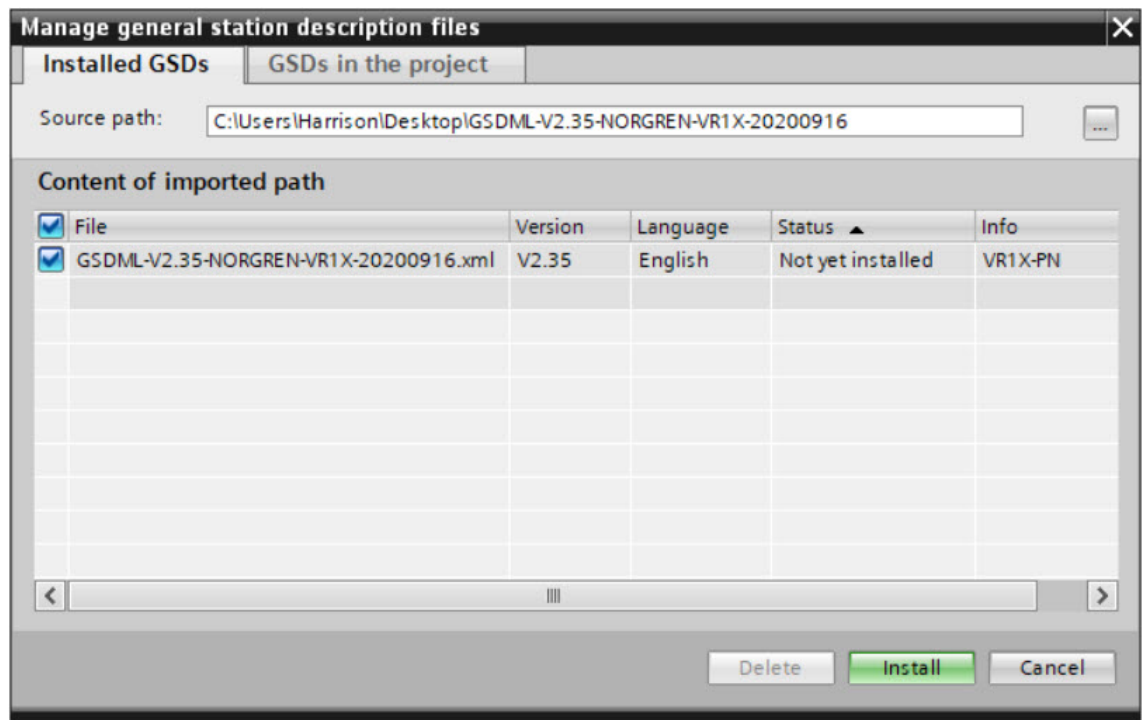

The GSDML file is provided by NORGREN and can be downloaded from the following web link:

§ https://www.norgren.com/uk/en/technical-support/software

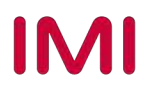

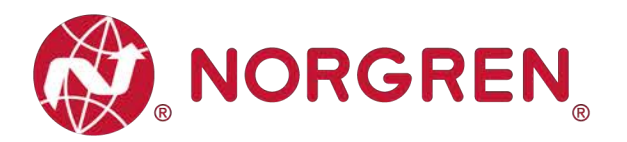

### **6.2 HARDWARE CONFIGURATION**

After the successful installation of the GSDML file the VR10 / VR15 is listed in the hardware catalogue.

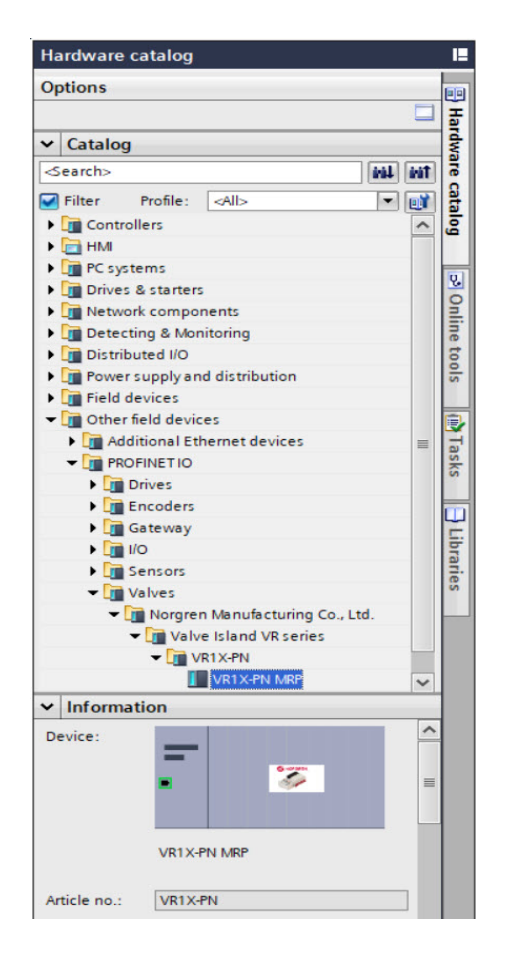

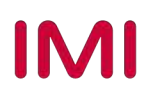

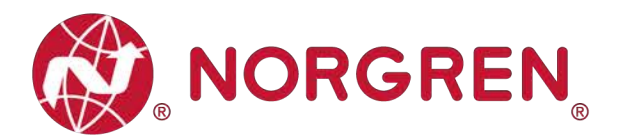

#### **6.2.1 Add Valve Island**

- Expand "Other field devices" -> "PROFINET IO" -> "Valves" -> "Norgren Manufacturing Co., Ltd." and find "VR1X-PN MRP" listed here. (Tag 1-2)
- Double click or drag "VR1X-PN MRP" to drop it into Network view. (Tag 3)
- Assign PLC to the valve island by clicking "Not assigned" button. (Tag 4)
- The PLC controller and the valve island will be connected via green line.

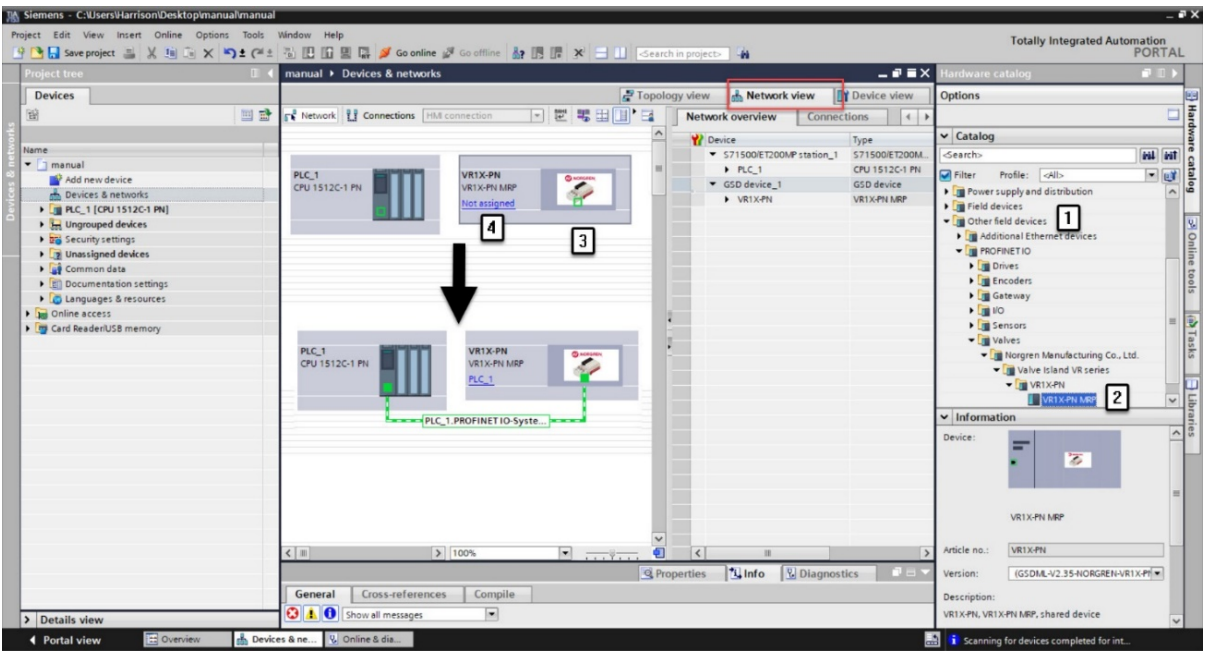

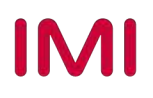

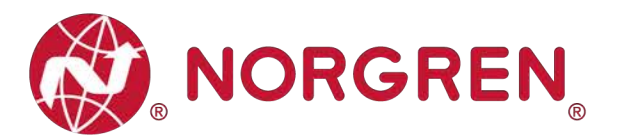

- Double click the added valve island in Network view to switch to Device view. (Tag 5)
- Expand "Module" then double click "VR1X-PN with 10 bytes Input" module and "VR1X-PN with 3 bytes Output" module in hardware catalogue. (Tag 6)
- § 10 bytes Input are used for diagnostics, from input byte 0 to input byte 9.
- § 3 bytes Output are allocated to 24 solenoids, from output byte 0 to output byte 2.
- In this way the valve island input & output modules are put into matched slots automatically and "I address" "Q address" are automatically allocated. (Tag 7)

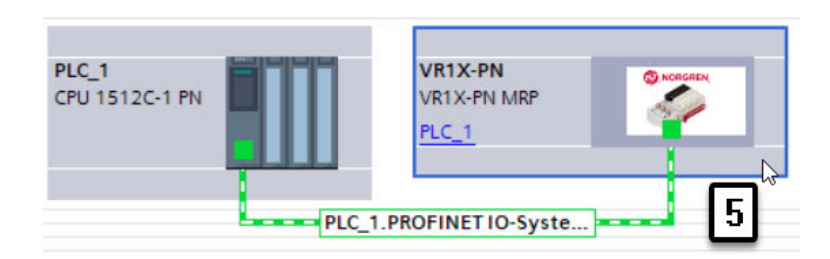

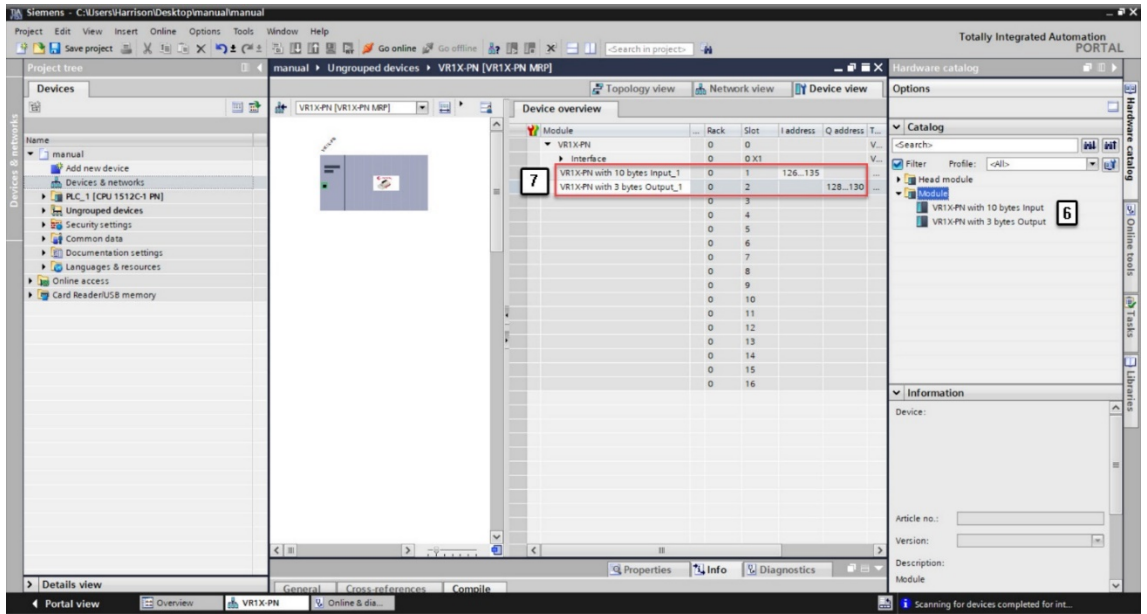

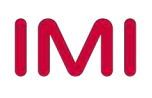

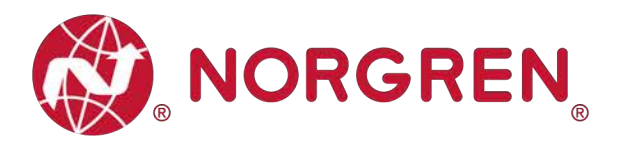

#### **6.2.2 Identifying Valve Islands in Network**

- Blink Test
	- Blinking BF LED can help to identify valve islands in the network.
	- Select the valve island you want to identify then tick "Flash LED" in the left pane. (Tag 2)
	- BF LED will be blinking slowly, and this identifies the valve island.
	- Repeat the steps to identify other valve islands.

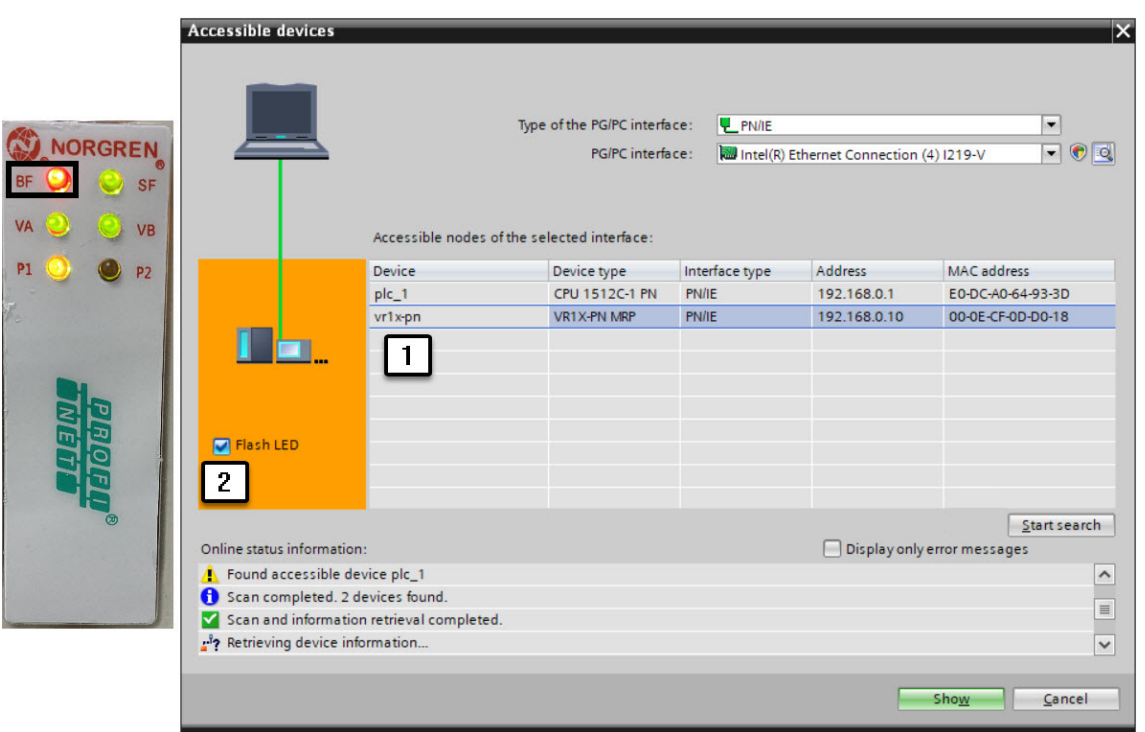

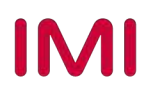

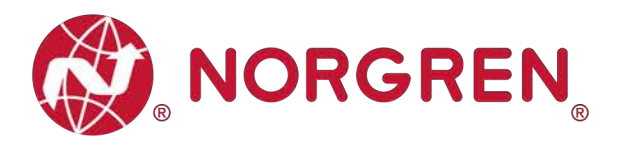

### **6.3 PARAMETERIZATION**

#### **6.3.1 Open Load Diagnostics Setting**

It is possible for VR10 / VR15 valve island to enable / disable the open load diagnostics for each solenoid. If disabled, no PROFINET open load diagnostic error appears. Otherwise a PROFINET channel diagnostic with error description and channel number appears and SF LED on the valve island changes colour from green to red colour.

- Double click the added valve island in Network view to switch to Device view. (Tag 1)
- Double click the added valve island in Device view. (Tag 2)
- Select "Module parameters" option in General tag. (Tag 3)
- Select "DISABLE / ENABLE" options for each solenoid to set open load diagnostics function. (Tag 4)
- Solenoid number and output point mapping relation is shown in Chapter 5.

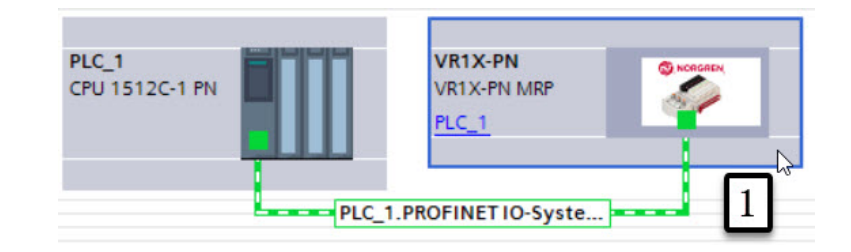

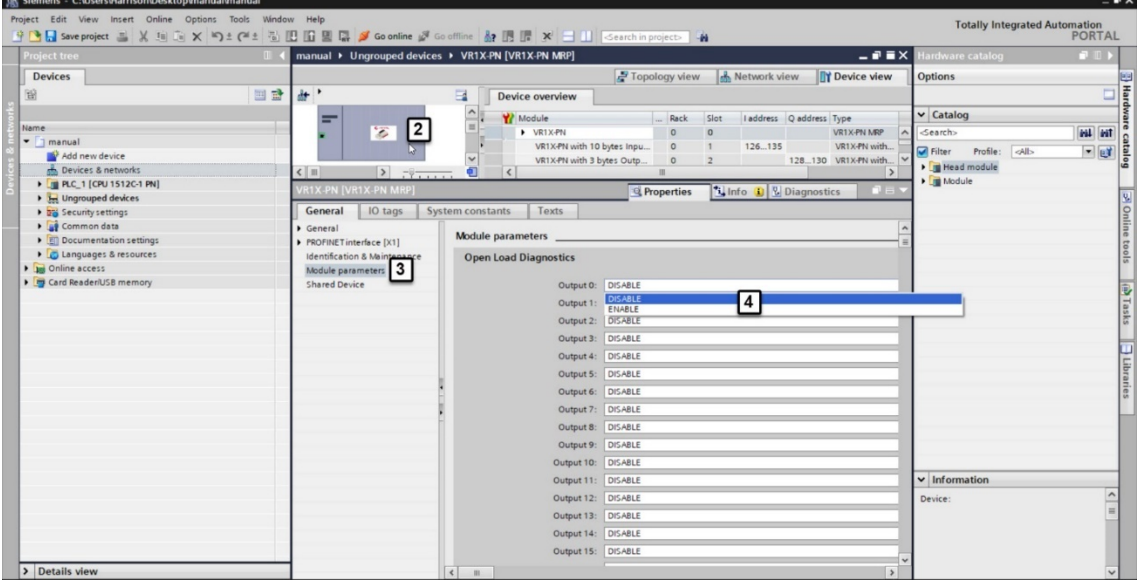

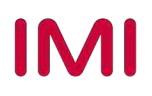

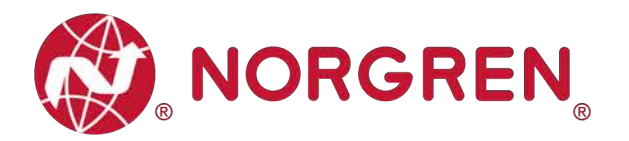

#### **6.3.2 Fail Safe State Setting**

It is possible to define the behaviour of the outputs in case of broken PROFINET communication or "IOPS = Bad" (PLC stopped). The following two states could be defined by the outputs:

- 1) Output Off
- 2) Output Last Valid Value Retained
- Double click the added valve island in Network view to switch to Device view. (Tag 1)
- Double click the added valve island in Device view. (Tag 2)
- Select "Module parameters" option in General tag. (Tag 3)
- Select "Off / Last Valid Value Retained" options for each solenoid to set fail safe state. (Tag 4)
- Solenoid number and output point mapping relation is shown in Chapter 5.

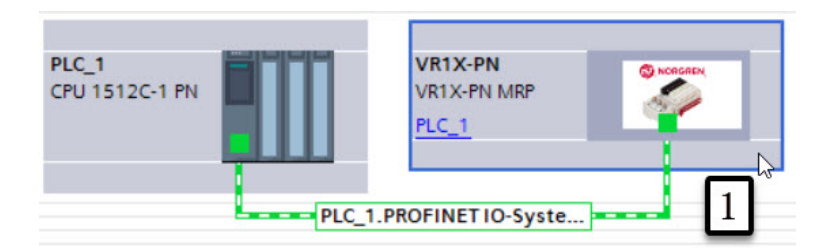

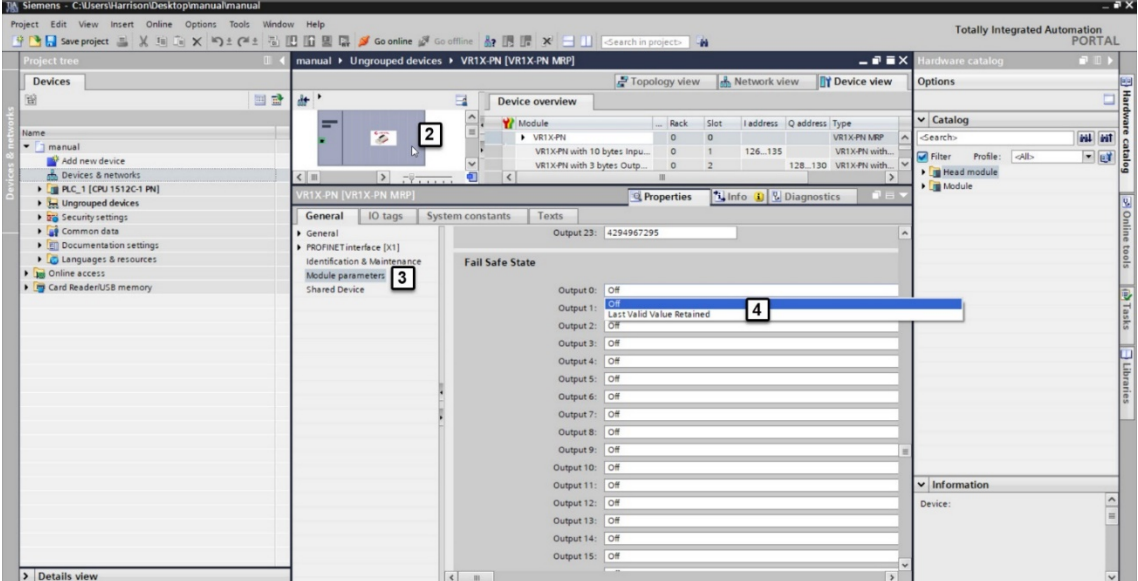

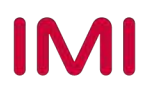

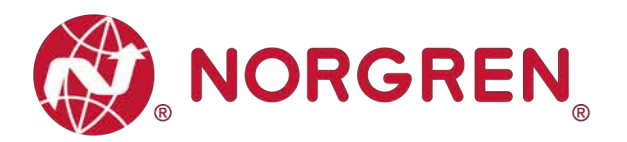

#### **6.3.3 Voltage and Short Circuit Diagnostics**

VR10 / VR15 valve island supports voltage diagnostics for both electronic power and valve power and short circuit diagnostics for each solenoid. These two diagnostic functions cannot be disabled.

- In case of over / under voltage a PROFINET module diagnostic with error description appears and the related LEDs on the valve island change colour from green to red.
- In case of short circuit a PROFINET channel diagnostic with error description and channel number appears and SF LED on the valve island changes colour from green to red.

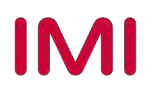

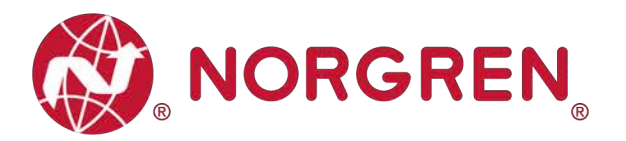

#### **6.3.4 Cycle Counter Setting**

VR10 / VR15 valve island supports cycle counting, count limit set, and counter reset for each solenoid. Cycle counting and counter reset can be achieved by programming.

- Count limit set
	- Double click the added valve island in Network view to switch to Device view. (Tag 1)
	- Double click the added valve island in Device view. (Tag 2)
	- Select "Module parameters" option in General tag. (Tag 3)
	- Input the cycle counter limit in decimal for each solenoid. (Tag 4)
	- The maximum limit value is  $2^{32}$ -1.
	- Solenoid number and output point mapping relation is shown in Chapter 5.

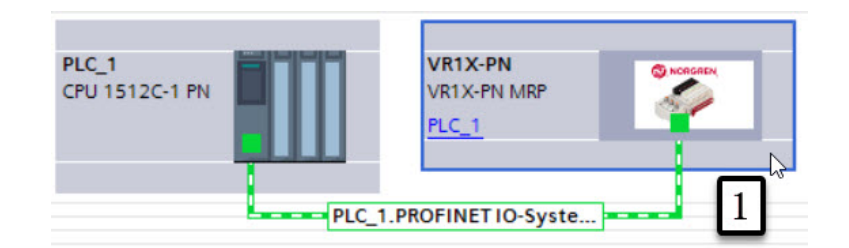

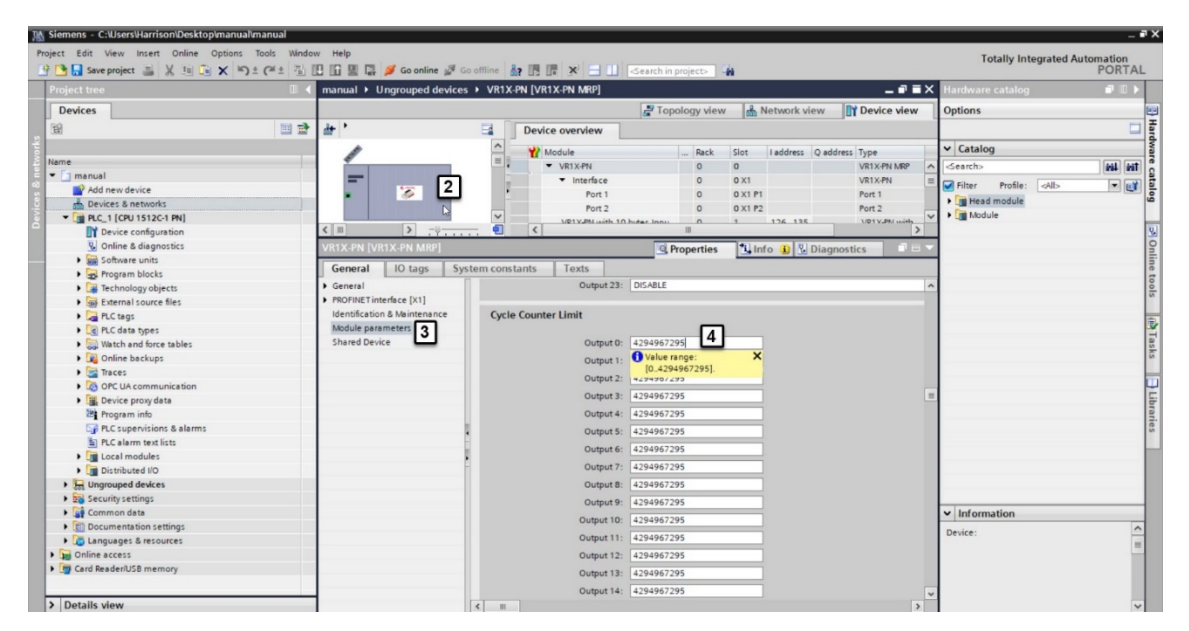

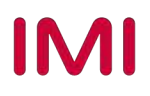

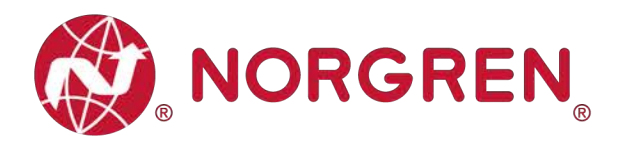

## **6.4 GO ONLINE AND MONITOR DATA**

#### **6.4.1 Compiling and Download**

After finished configuration, compile the project, and download it to PROFINET controller (PLC).

#### **6.4.2 Cycle Counting Data Acquisition**

■ Monitor the "96-byte data array", the cycle counting data will be displayed after each byte in "Monitor value" column.

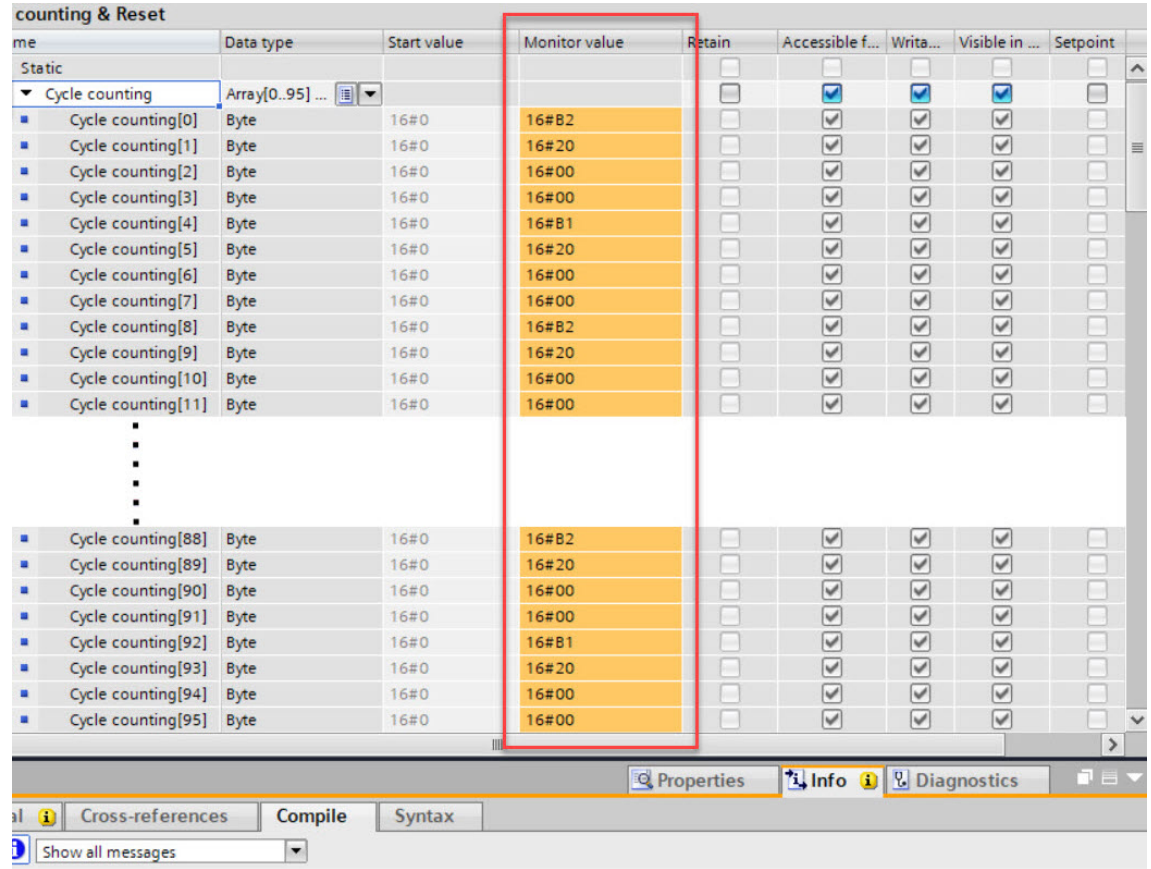

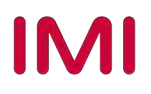

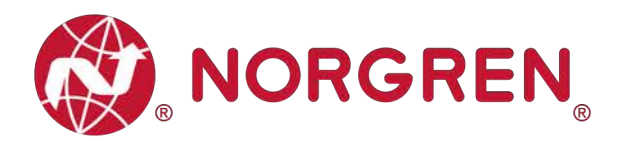

• Always 4 adjacent bytes are allocated to each solenoid, 96 bytes will assign to 24 solenoids, from Sol.01 to Sol.24.

Detailed allocation is shown as below:

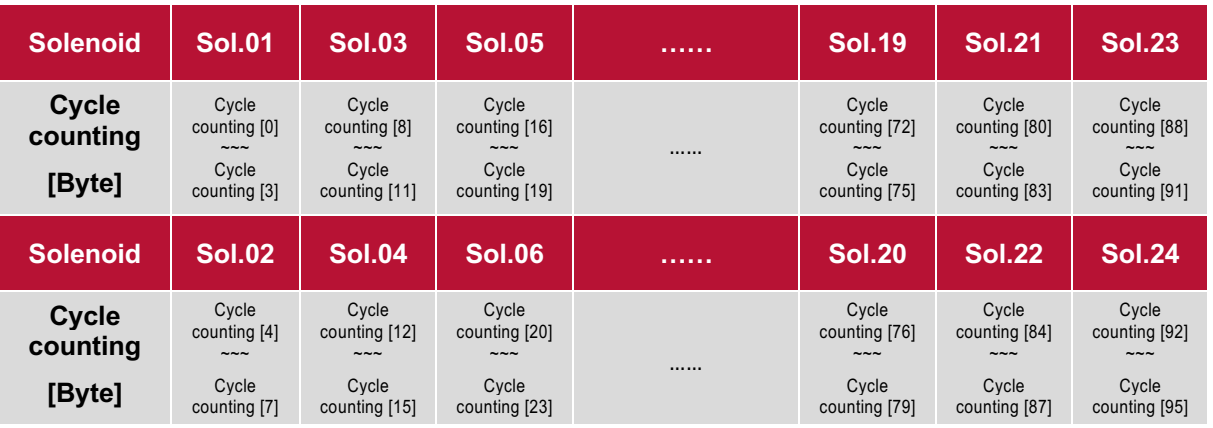

- The cycle counting value will be acquired after simple calculation on 4 bytes of each solenoid.
	- Calculation formula: Cycle counting value = Cycle counting  $[a]$  + Cycle counting  $[b] \times 2^8$  + Cycle counting  $[g] \times 2^{16}$  + Cycle counting  $[1] \times 2^{24}$  $(a < b < g < l)$
- The cycle counting data storage mode is little-endian.
- Little-endian means that the least significant byte is stored at the lowest memory address and the most significant byte is stored at the highest memory address.

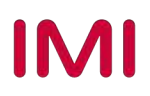

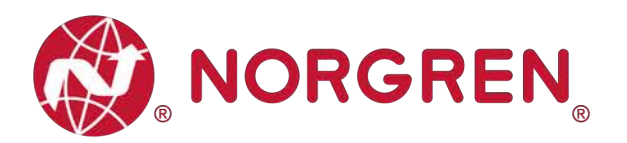

#### **6.4.3 Cycle Counter Resetting**

- Each counter reset byte addresses the cycle counters for 8 solenoids, with each bit referring to a solenoid as shown in the tables below.
- Writing a 0 to the bit will reset the associated solenoid counter. Writing a 1 to a bit will leave the counter unchanged.
- For example, to reset the cycle counter for solenoid 3 only, write a 0 to bit 2 of counter reset byte[0]. This value in binary is 2#11111011. Converted to decimal this is 251.
- § Input specific binary value in "Modify value" for the "3-byte data array". (Tag 1)
- Be careful to input the correct binary values for each solenoid & each byte before executing following reset step, otherwise the cycle counting data will be erased improperly. (Tag 2)

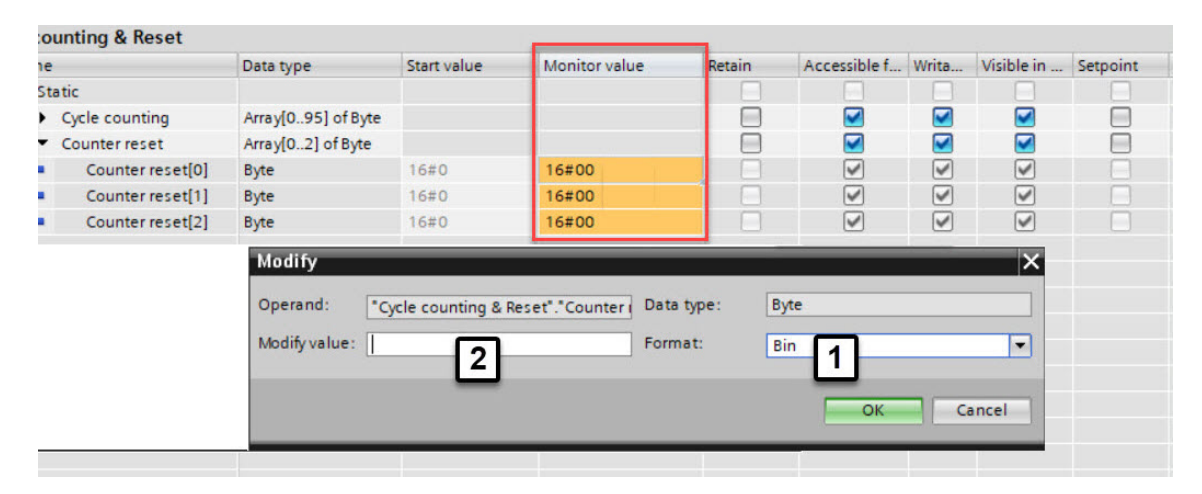

Binary code and solenoid number mapping relation is shown in table below.

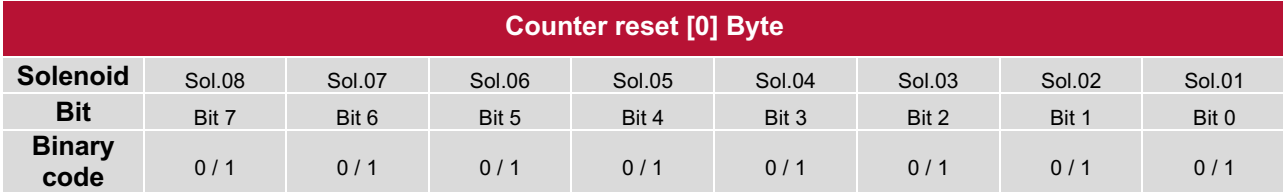

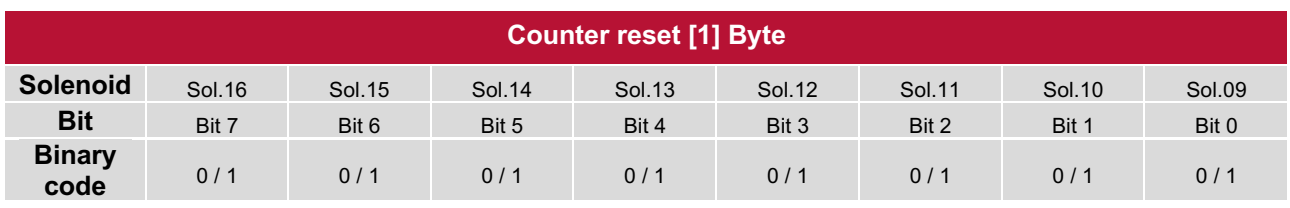

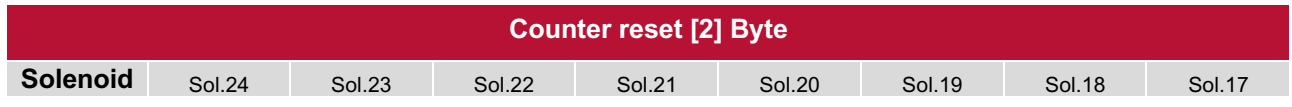

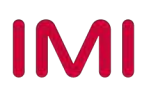

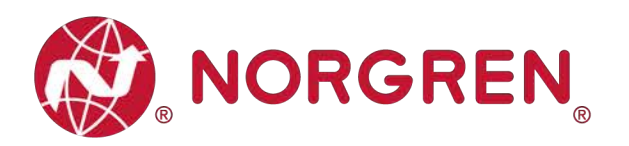

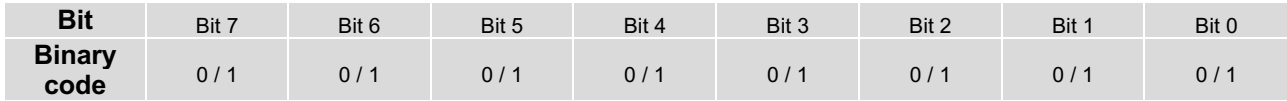

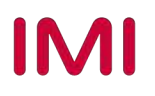

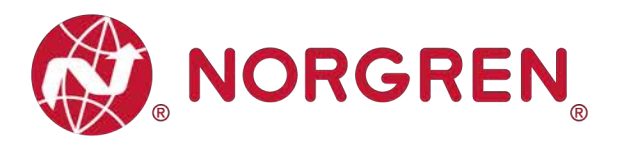

# **7 DIAGNOSTICS**

### **7.1 DIAGNOSTICS INFORMATION PORTAL**

- Click "Go online" button to make PLC, valve island and PC online.
- When error alarm symbol  $\mathbf{a}$  appears, double click the indicated valve island in Network view to switch to Device view. (Tag 1)
- **Double click alarm symbol**  $\blacksquare$  in front of valve island output module to open the diagnostics window. (Tag 2)

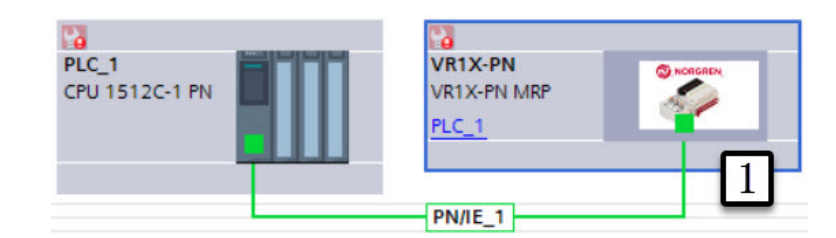

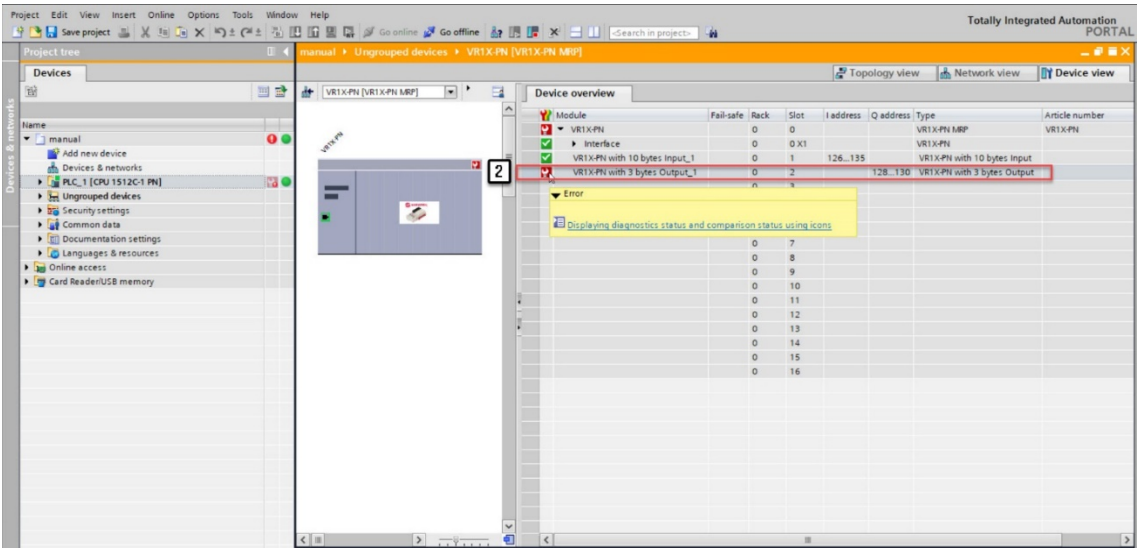

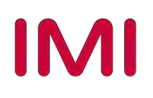

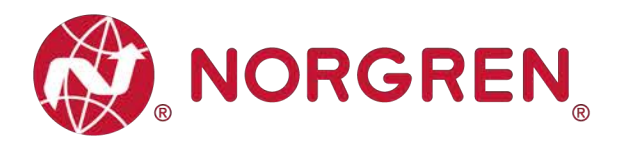

- Click "Diagnostic status" in diagnostics window to find the valve island module error details. (Tag 3)
- Click "Channel diagnostics" in diagnostics window to find each solenoid error details. (Tag 4)

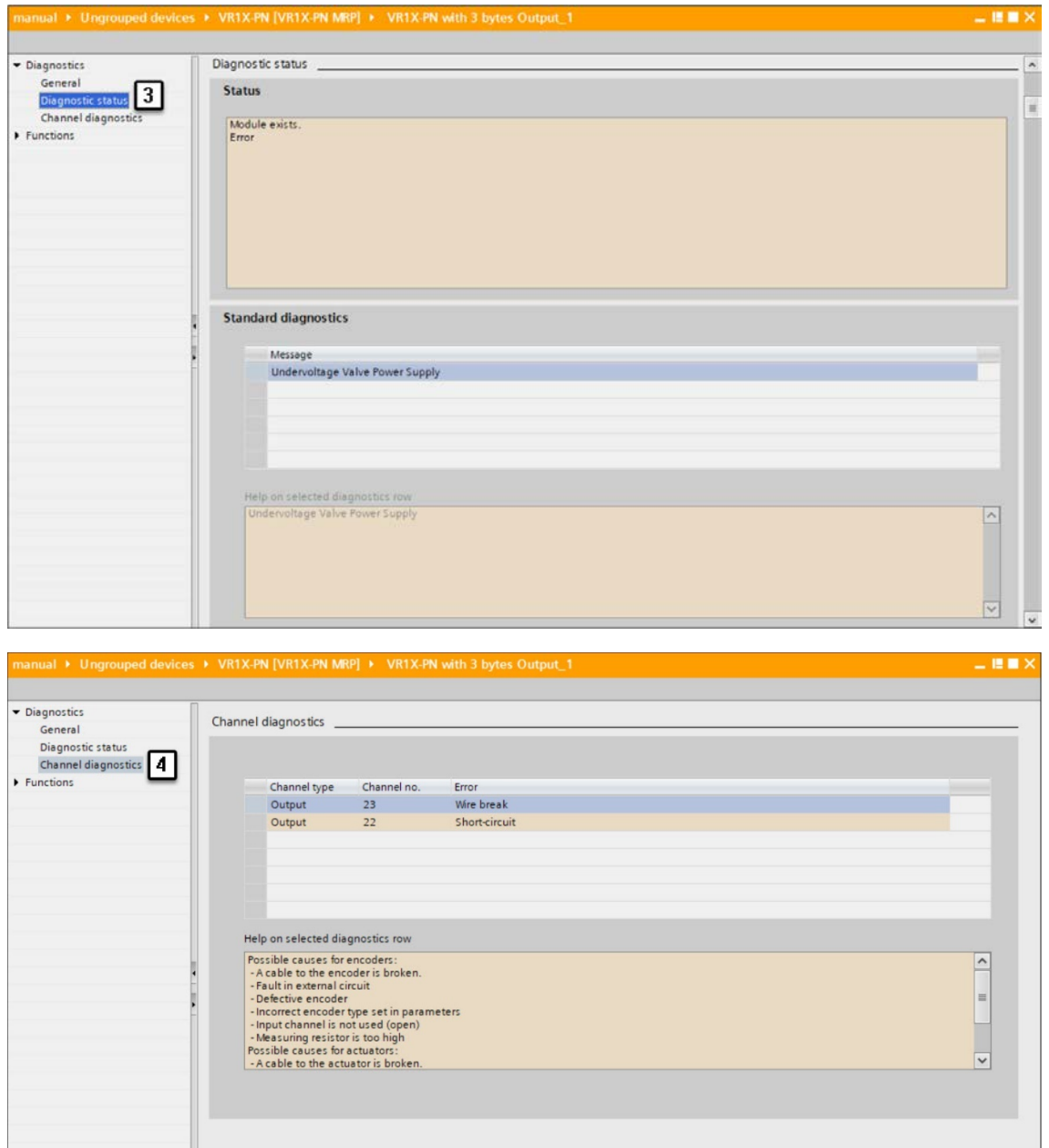

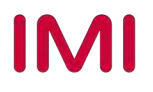

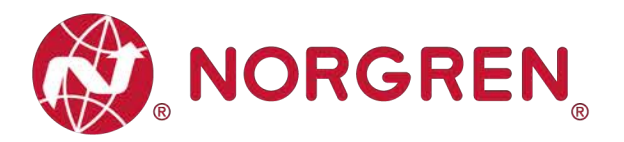

### **7.2 OVERALL STATUS DIAGNOSTICS**

- VR10 / VR15 valve island module status will be shown in real-time.
- The diagnostic module status includes:
	- Over voltage diagnostics for valve power
	- Under voltage diagnostics for valve power
	- Over voltage diagnostics for electronic power
	- Under voltage diagnostics for electronic power
	- Cycle overrun diagnostics (cycles beyond the count limit)
	- Short circuit diagnostics
	- Open load diagnostics (e.g. wire break of solenoid)
- For over / under voltage fault, TIA Portal module diagnostic status will display the error description as shown below:

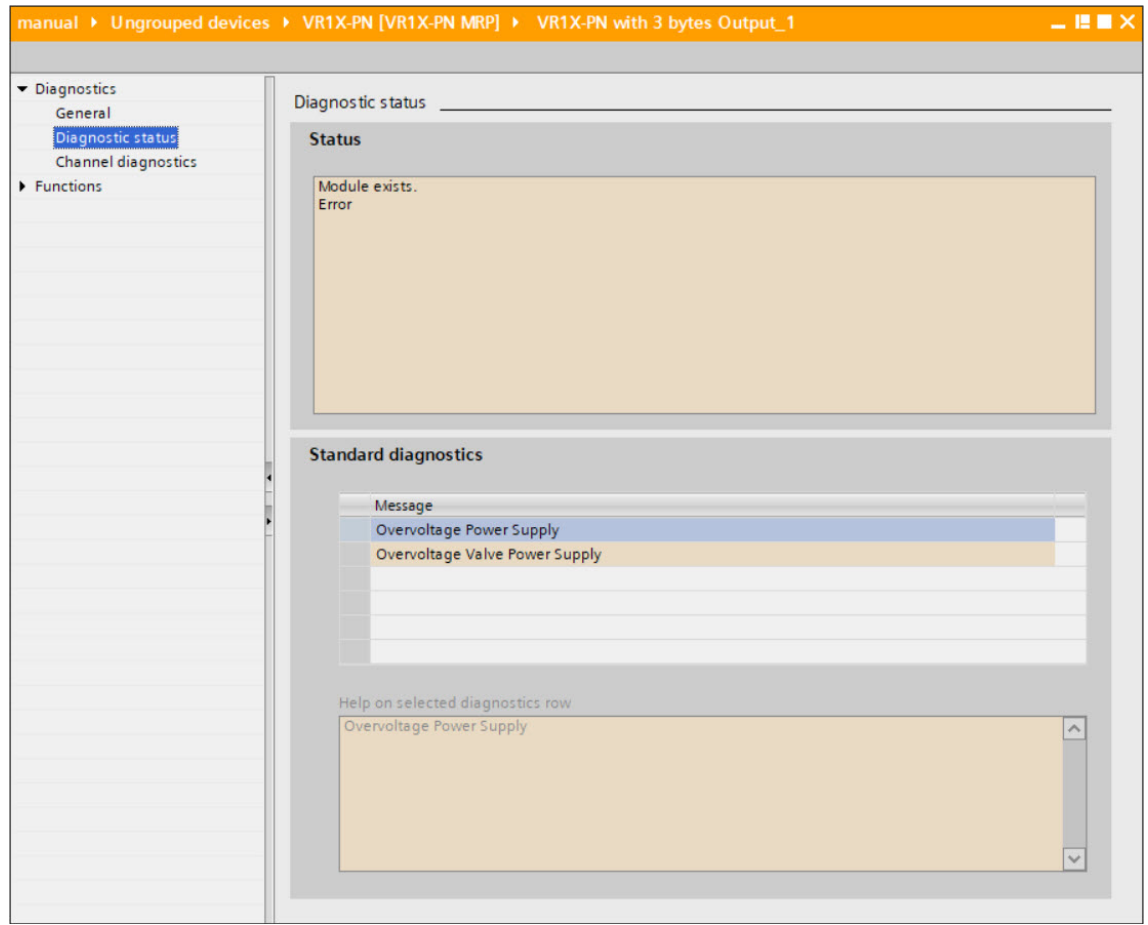

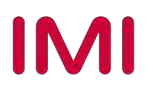

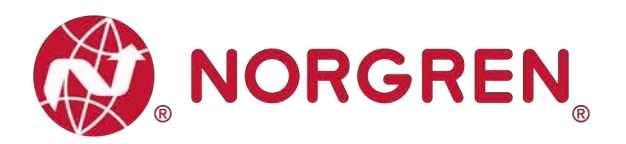

- § Fault error codes will be reported by "**Input Byte 0**".
- **•** Fault error codes are displayed in hexadecimal.
- Common fault error codes are shown below:

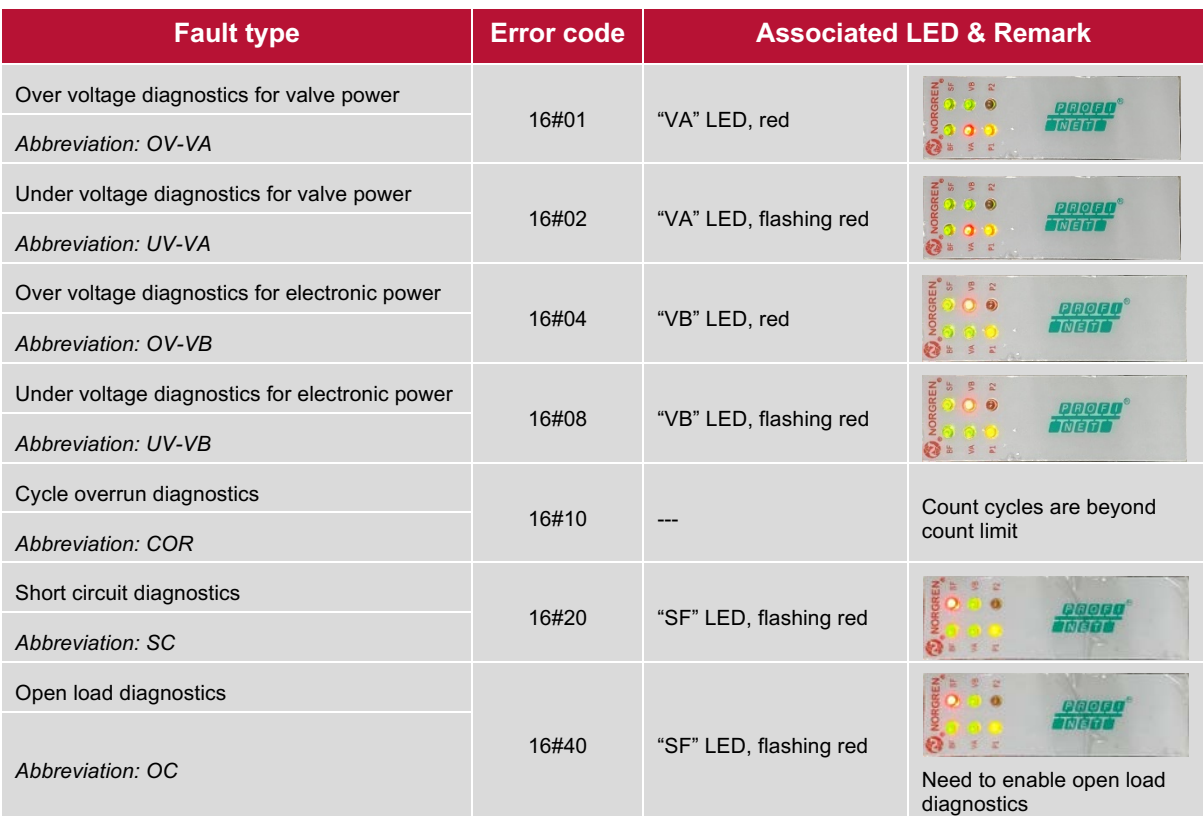

■ Binary code and fault type mapping relation is shown in table below. 0 is no fault, 1 is fault found.

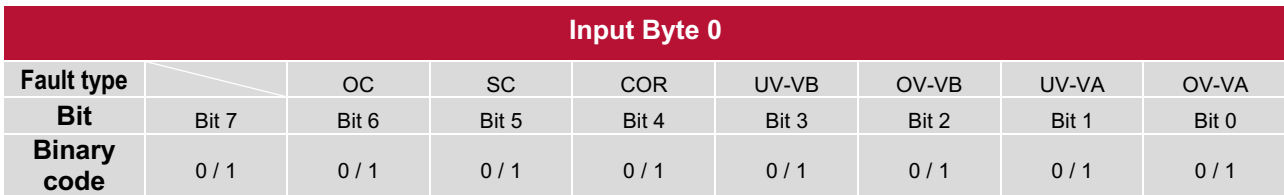

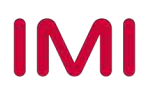

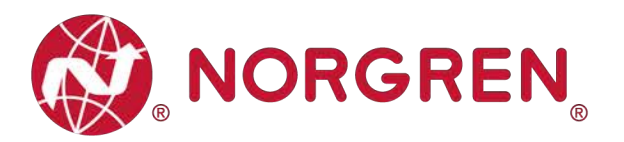

### **7.3 CHANNEL DIAGNOSTICS**

- § VR10 / VR15 valve island channel status will be shown in real-time in input bytes 1-9.
- The diagnostic channel status includes:
	- Short circuit diagnostics per solenoid
	- Open load diagnostics per solenoid (e.g. wire break of solenoid)
	- Cycle overrun diagnostics per solenoid (cycles beyond the count limit)

Detailed allocation between channel and solenoid is shown below:

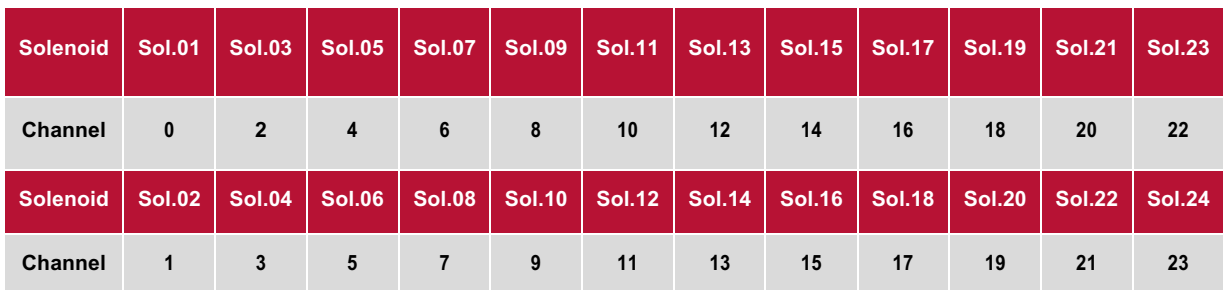

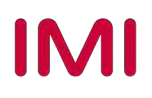

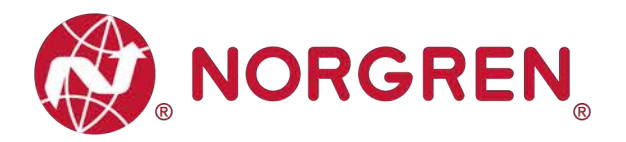

#### **7.3.1 Short Circuit Diagnostics**

• TIA Portal channel diagnostics will report a short circuit as shown below:

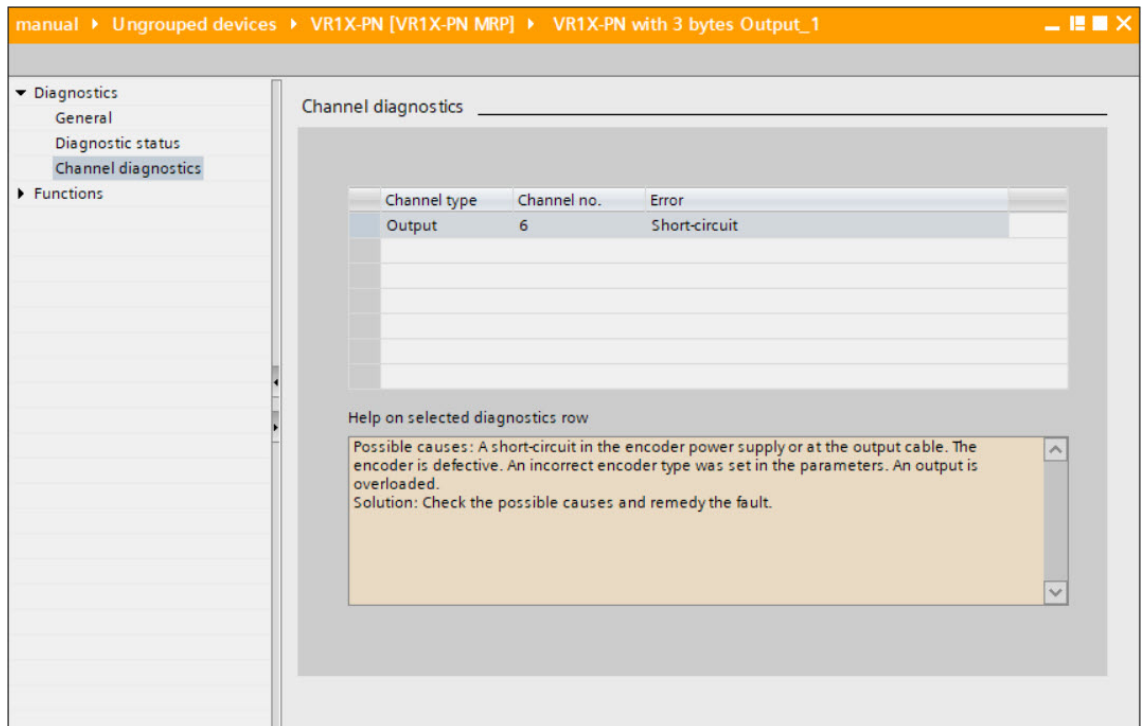

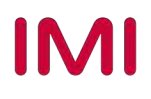

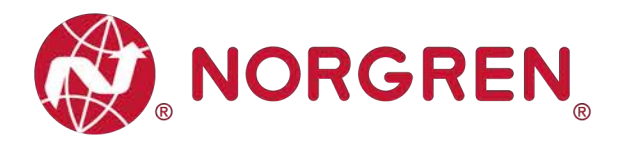

- § Short circuit fault error codes will be reported by "**Input Byte 1**", "**Input Byte 2**" and "**Input Byte 3**".
- **•** Fault error codes are displayed in hexadecimal.
- Common short circuit fault error codes are shown in table:

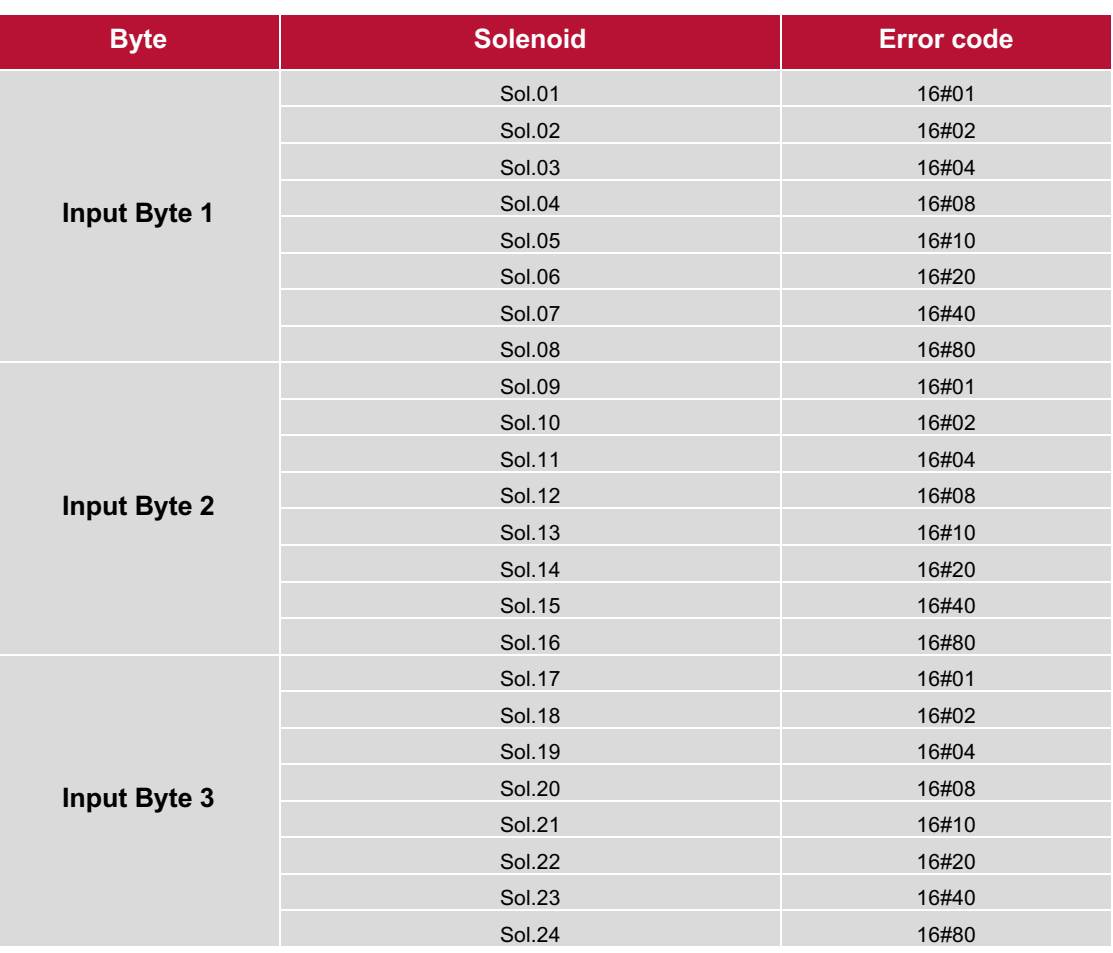

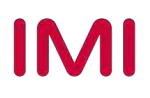

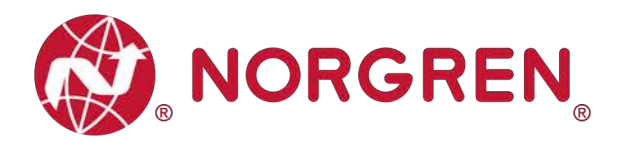

**• Binary value and solenoid number mapping relationship is shown in the table below. 0 is no** fault, 1 is fault found.

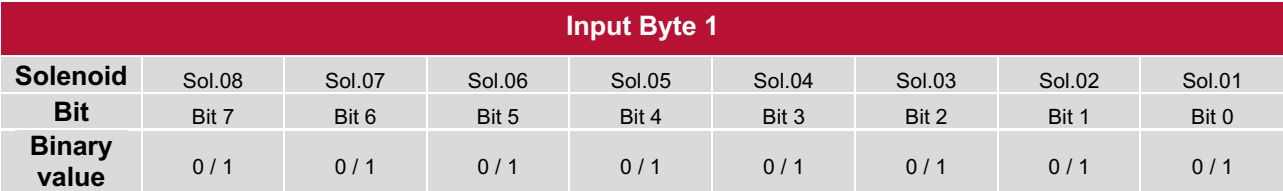

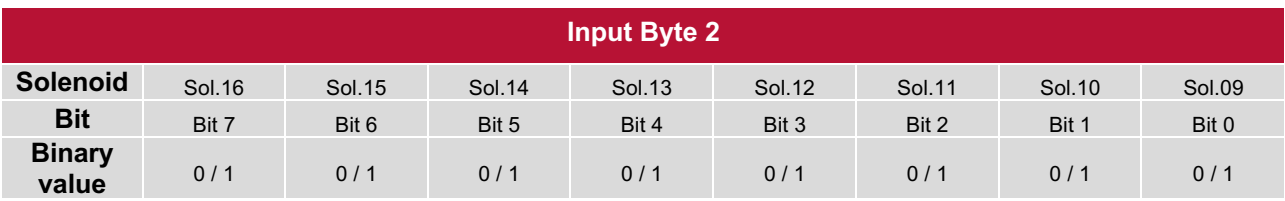

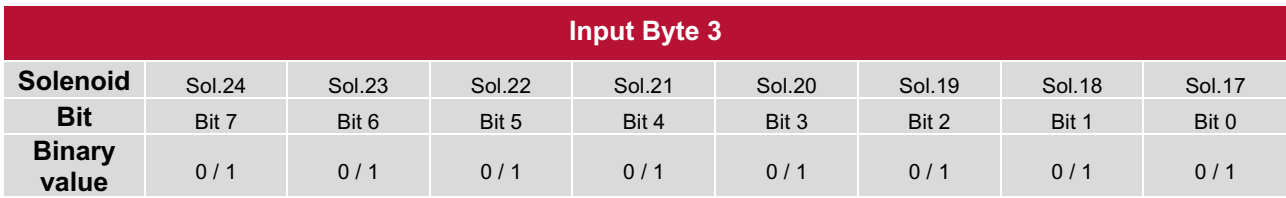

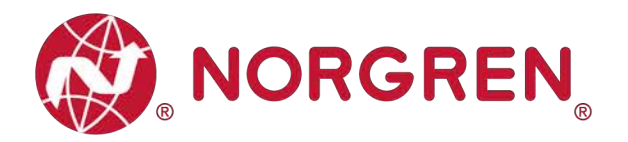

#### **7.3.2 Open Load Diagnostics**

• TIA Portal channel diagnostics will report an open load as shown below:

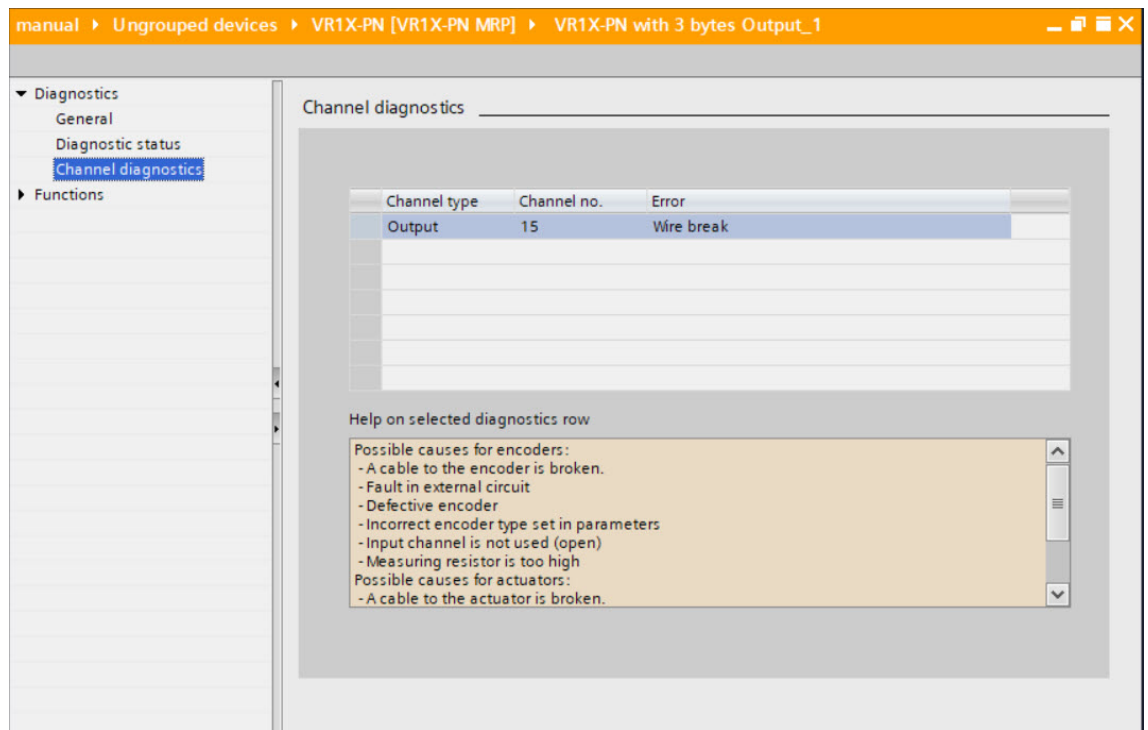

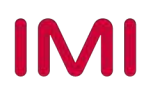

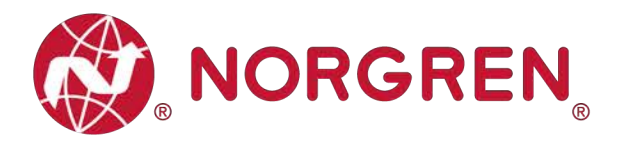

- § Open load fault error codes will be reported by "**Input Byte 4**", "**Input Byte 5**" and "**Input Byte 6**".
- **•** Fault error codes are displayed in hexadecimal.
- Need to enable open load diagnostics.
- Common open load fault error codes are shown in the table:

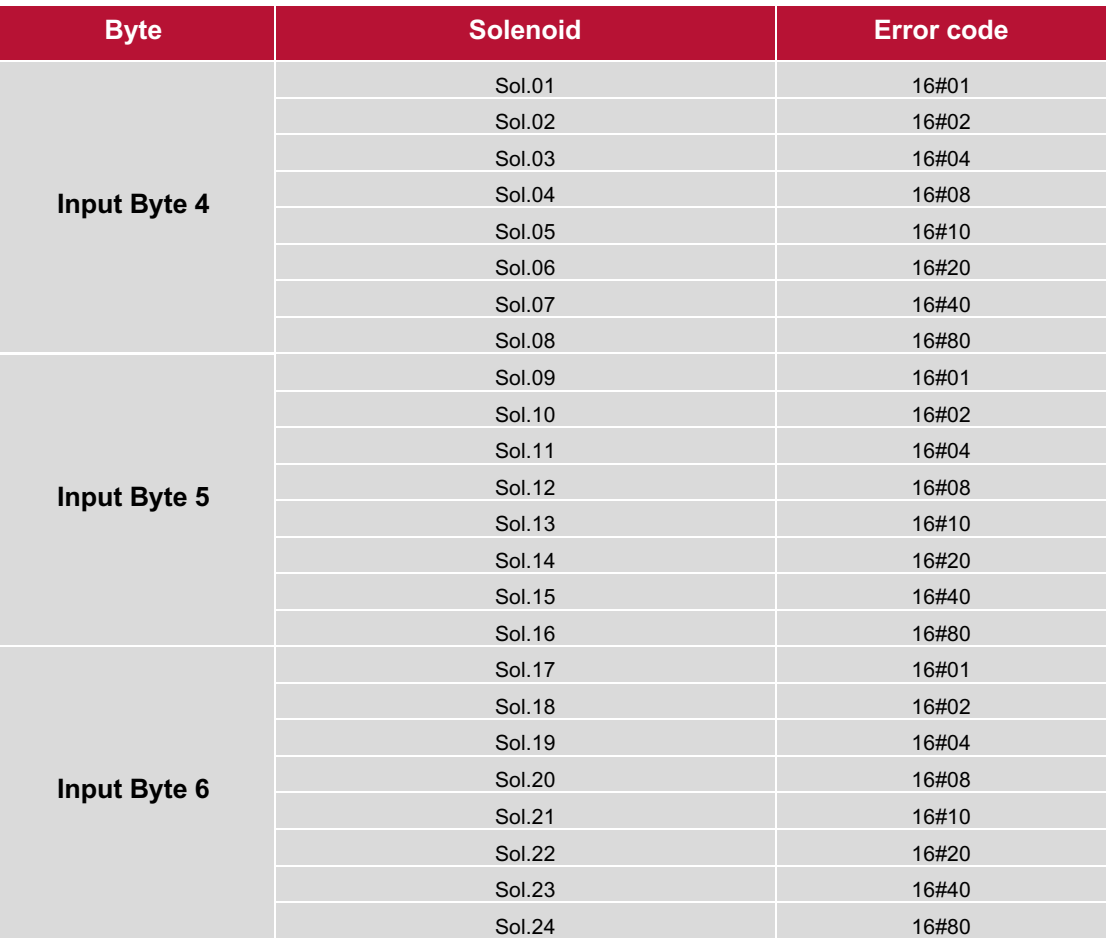

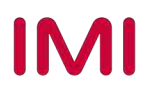

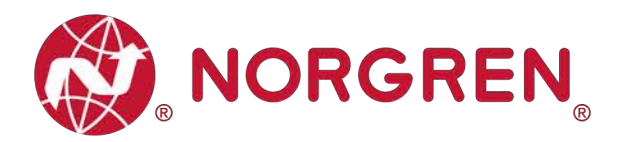

**• Binary value and solenoid number mapping relationship is shown in the table below. 0 is no** fault, 1 is fault found.

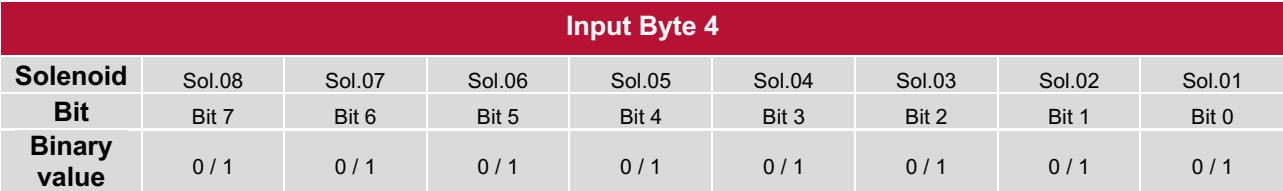

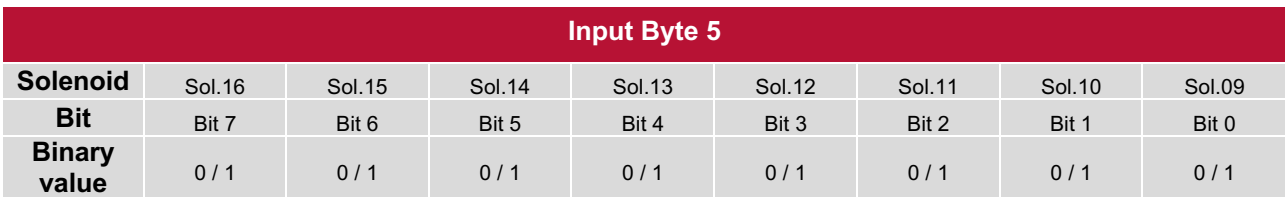

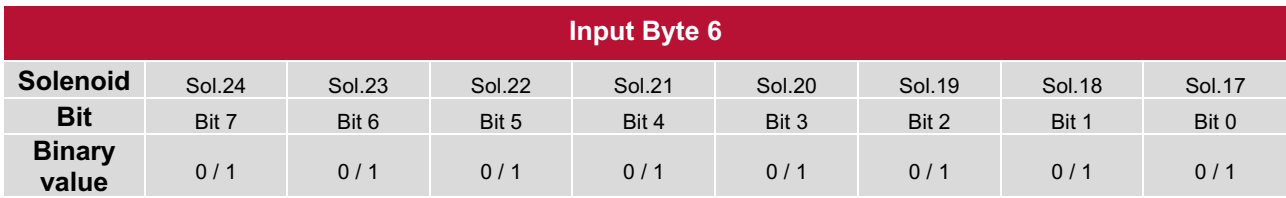

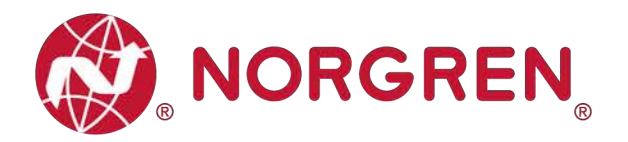

#### **7.3.3 Cycle Overrun Diagnostics**

• TIA Portal channel diagnostics will report cycle overruns as shown below:

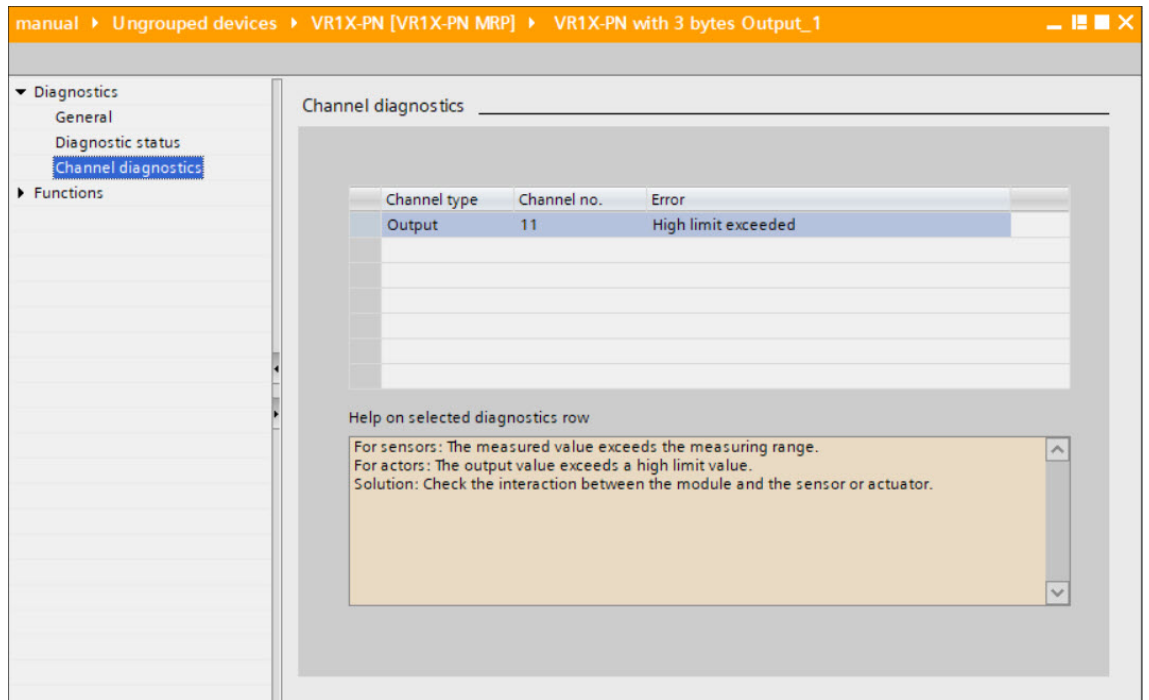

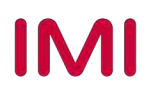

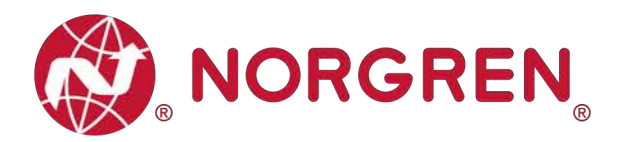

- § Cycle overrun fault error codes will be reported by "**Input Byte 7**", "**Input Byte 8**" and "**Input Byte 9**".
- **•** Fault error codes are displayed in hexadecimal.
- Need to set valid count limit so that this diagnostic function is effective.
- Common cycle overrun fault error codes are shown in table:

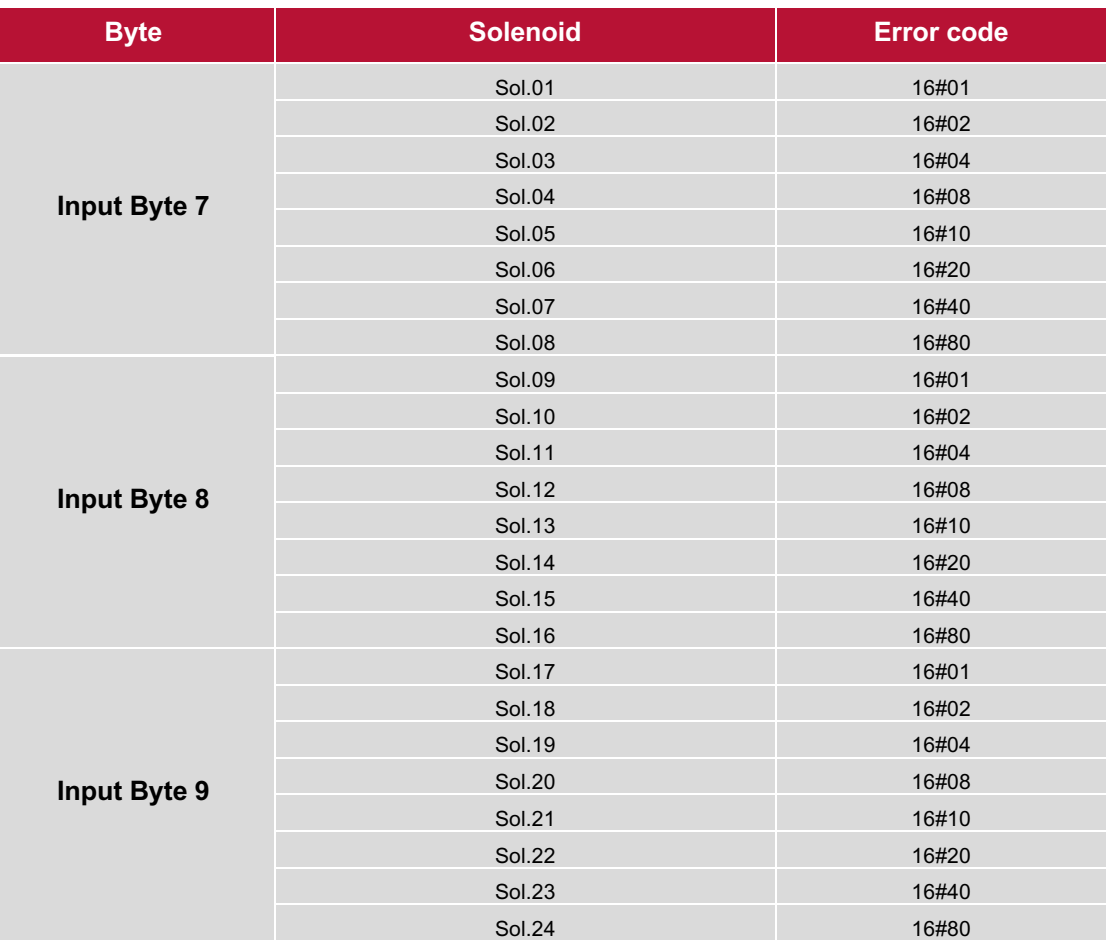

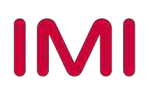

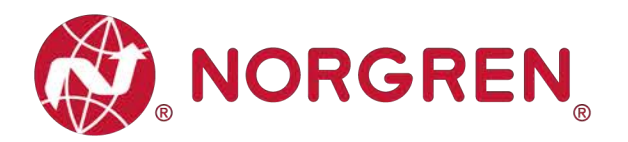

**• Binary value and solenoid number mapping relationship is shown in the table below. 0 is no** fault, 1 is fault found.

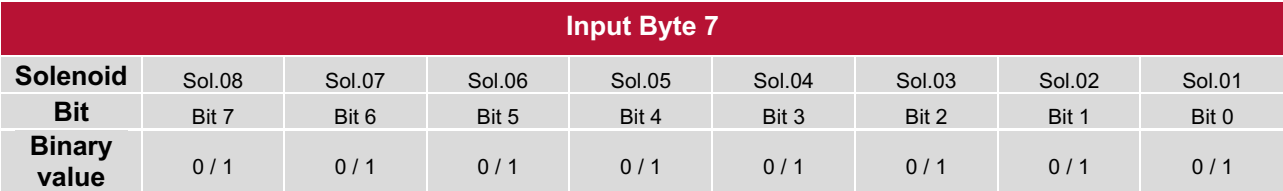

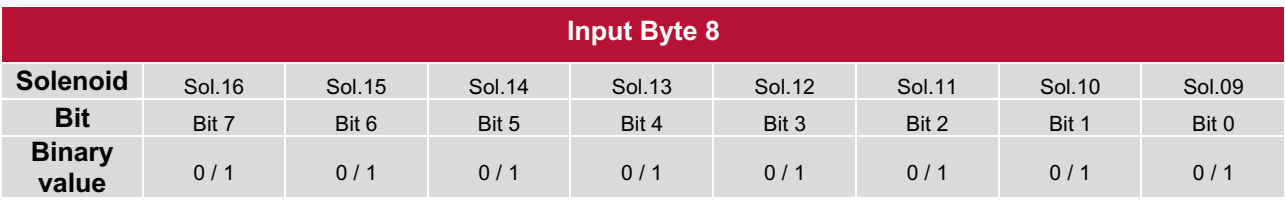

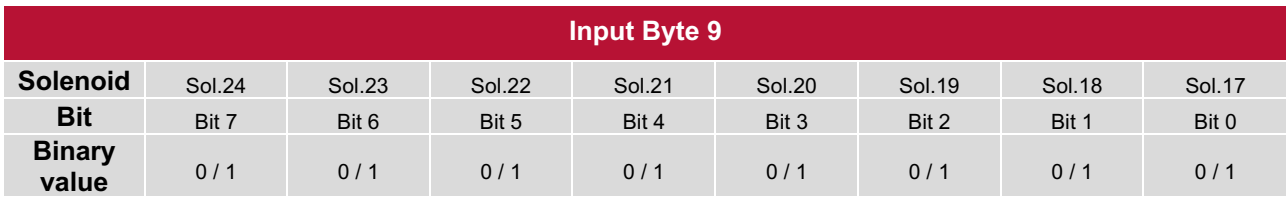

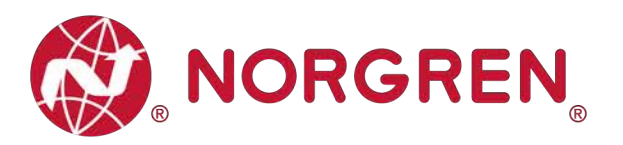

# **8 DIAGNOSTICS & OUTPUTS MAPPING OBJECT**

§ Programming languages comply with IEC 61131-3:2013.

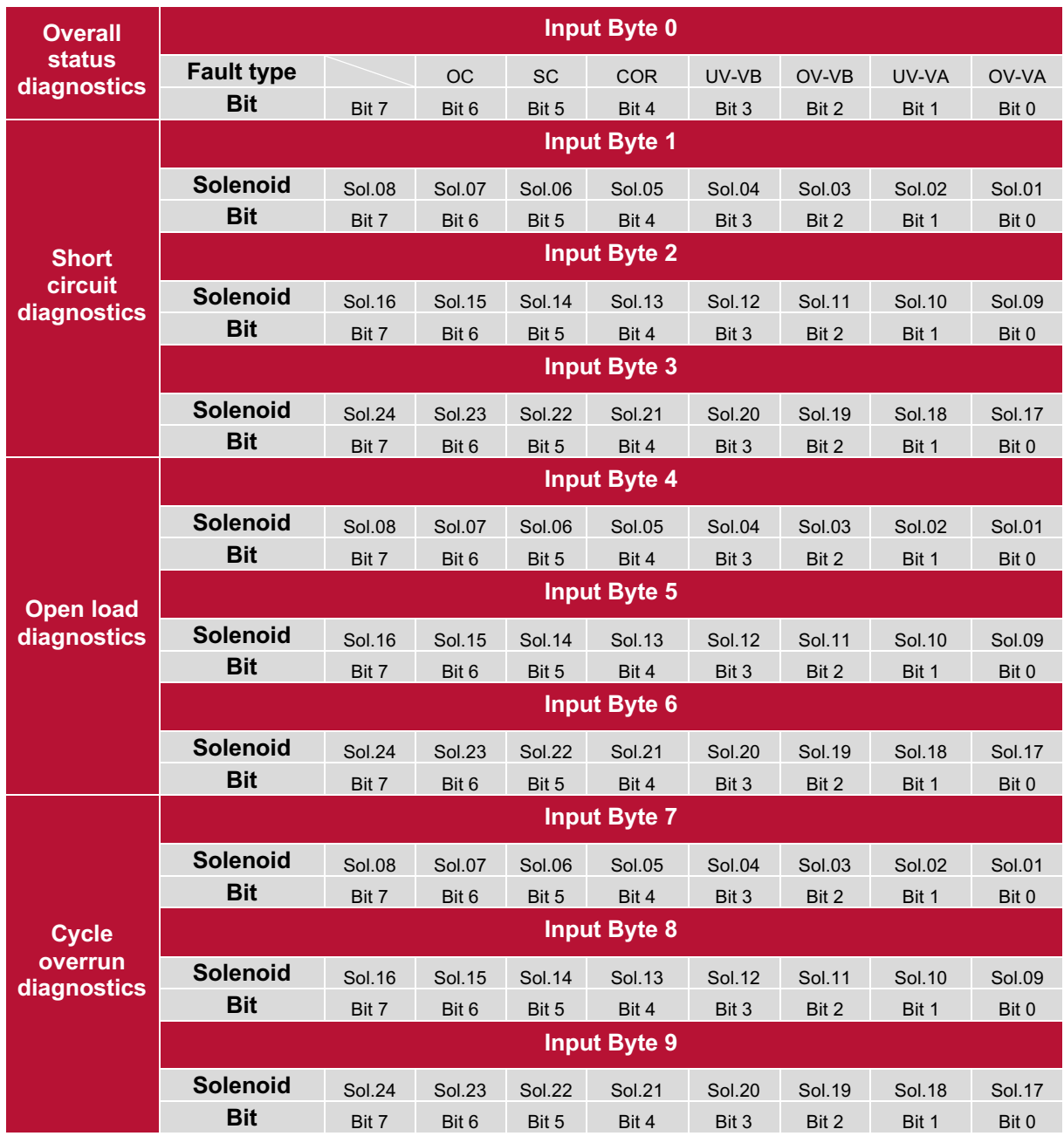

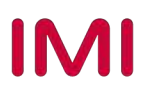

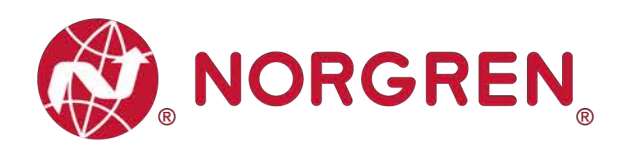

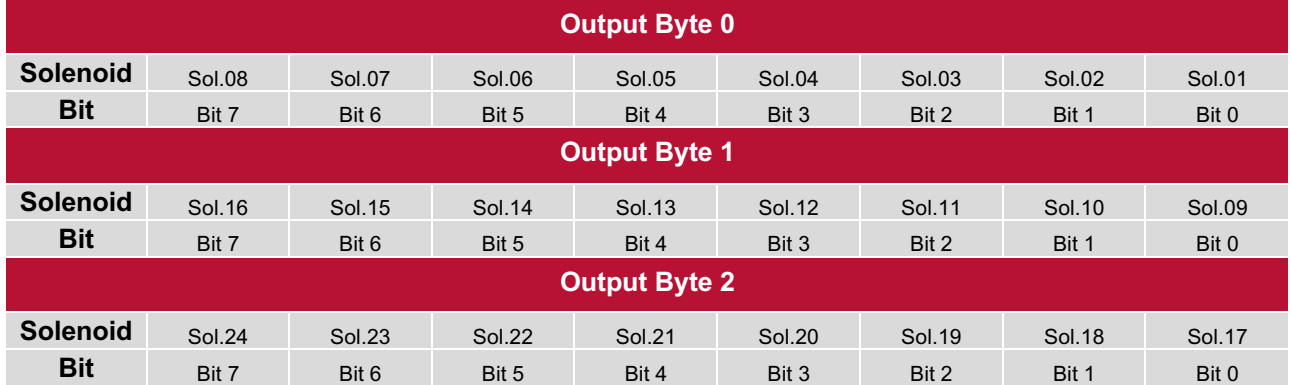

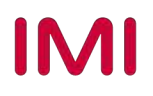

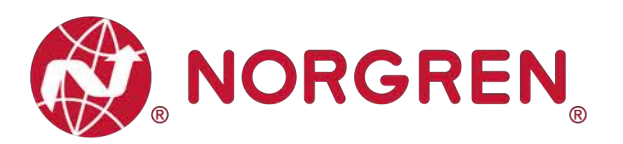

# **9 LED STATUS DESCRIPTION**

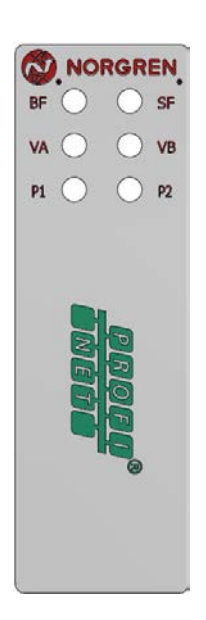

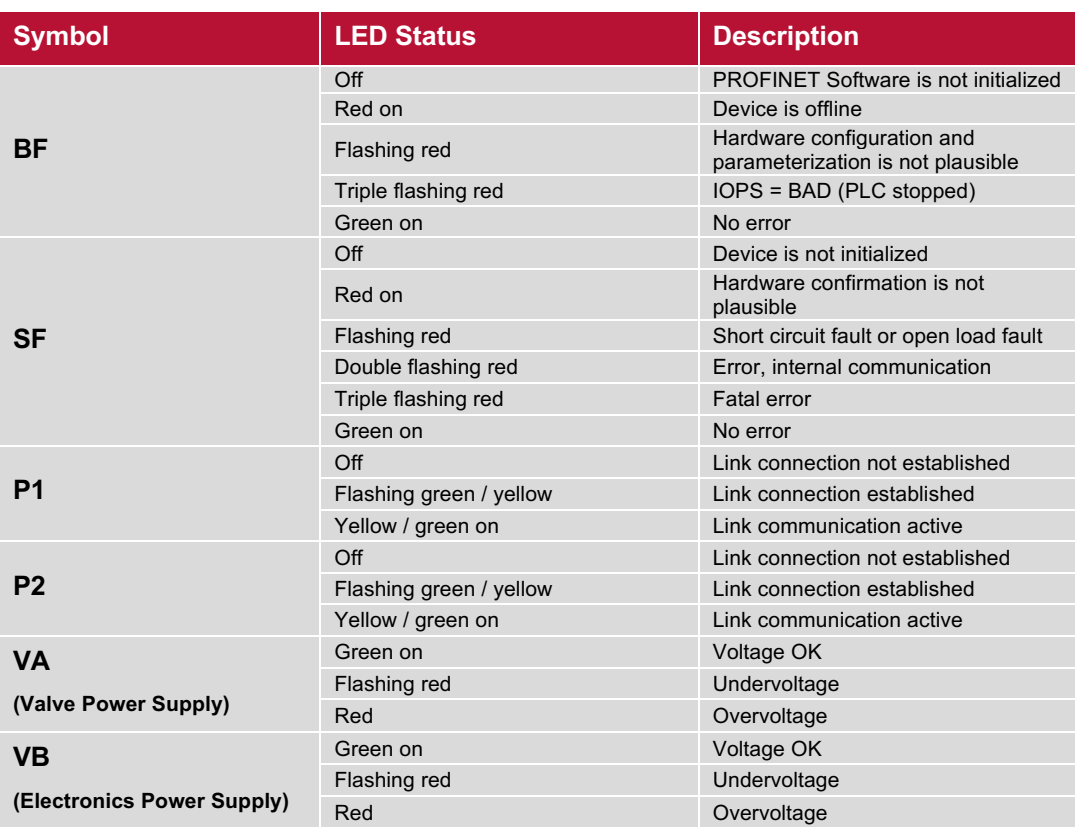

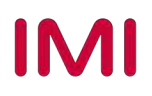

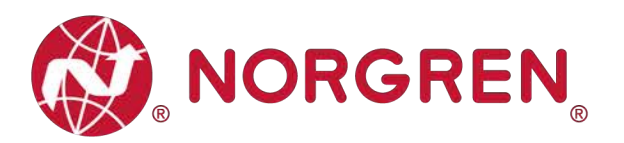

# **10 PROFINET ERROR CODES**

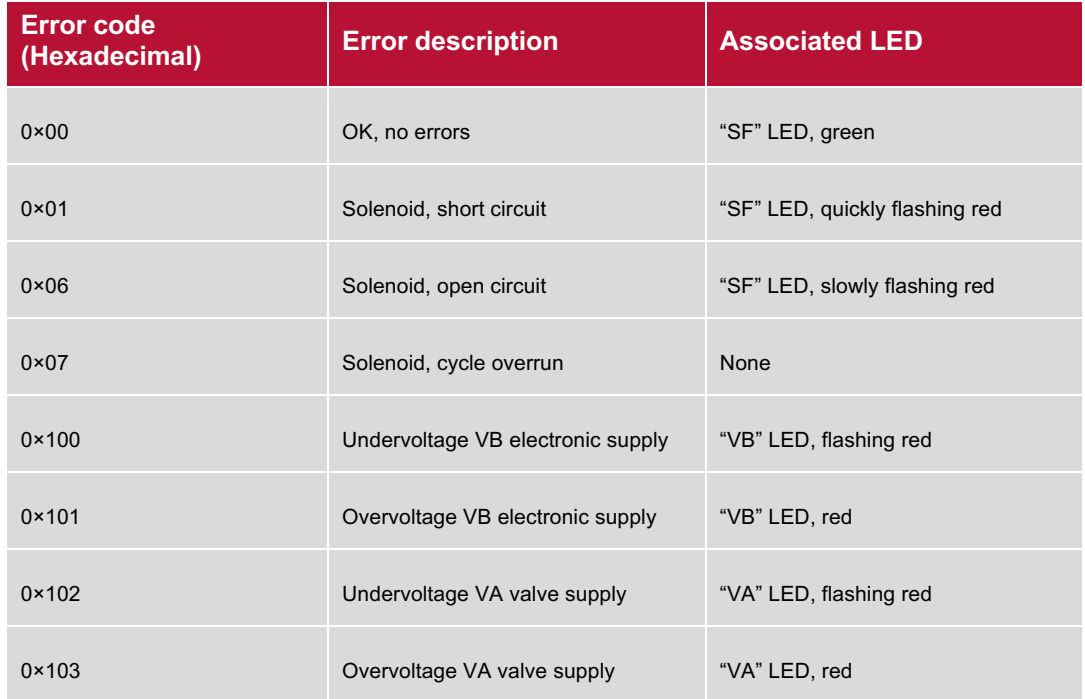

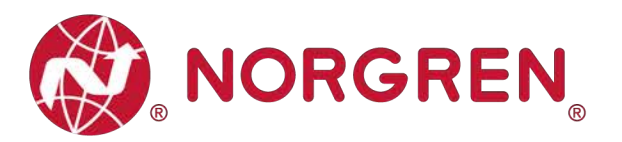

# **11 TECHNICAL DATA PROFINET INTERFACE**

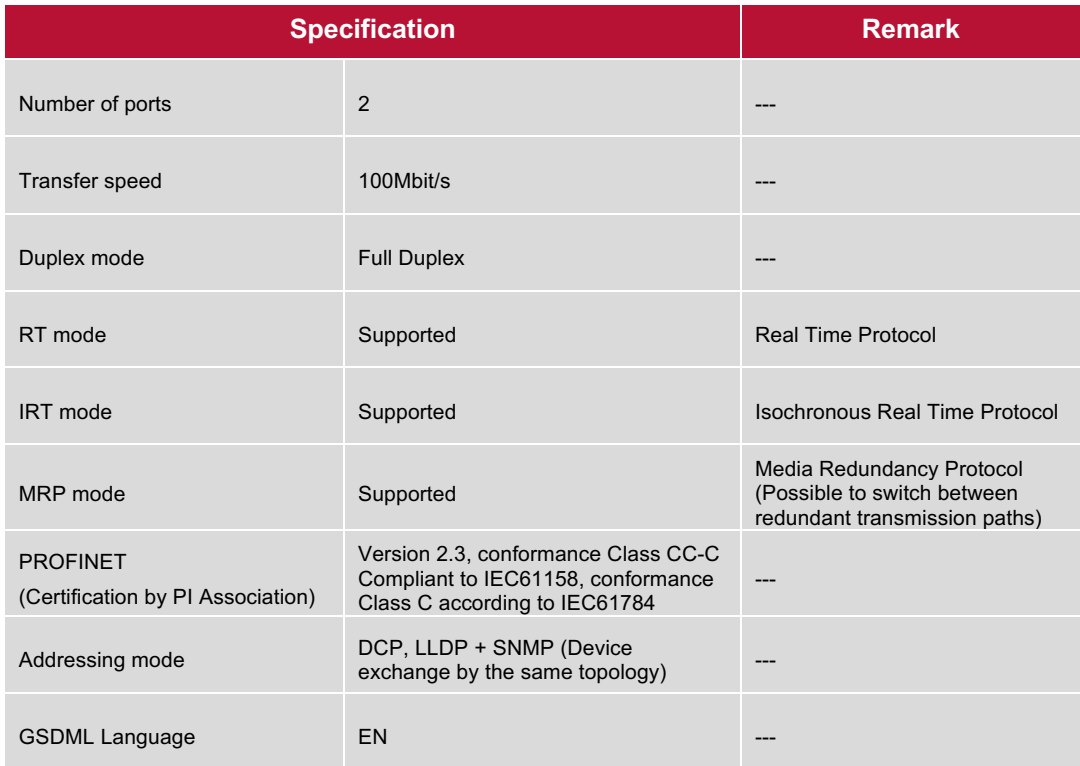

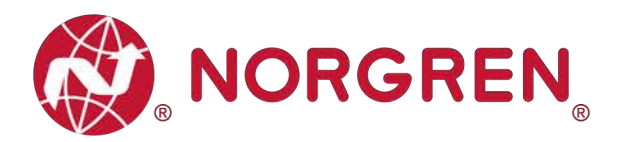

# **12 CUSTOMER SUPPORT**

Norgren operates four global centres of technical excellence and a sales and service network in 50 countries, as well as manufacturing capability in the USA, Germany, China, UK, Switzerland, Czech Republic, Mexico and Brazil.

For information on all Norgren companies visit www.norgren.com Supported by distributors worldwide.

The data specified above only serve to describe the product.

No statements concerning a certain condition or suitability for a certain application can be derived from our information. The information given does not release the user from the obligation of exercising judgment and verification. It must be remembered that our products are subject to a natural process of wear and ageing.

© This document, as well as the data, specifications and other information presented in it are the sole property of Norgren. It may not be reproduced or given to third parties without their consent.

Subject to change without notice.

*EN*

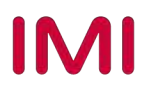

Norgren operates four global centres of technical excellence and a sales and service network in 50 countries, as well as manufacturing capability in Brazil, China, Czech Republic, Germany, India, Mexico UK and the USA.

For information on all Norgren companies visit

#### **www.norgren.com**

**Supported by distributors worldwide.**

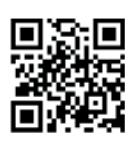

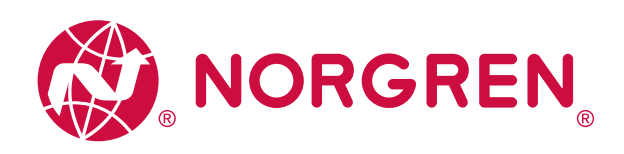

Norgren, Buschjost, FAS, Herion, Kloehn, Maxseal and Thompson Valves are registered trademarks of Norgren companies.

Due to our policy of continuous development, Norgren reserve the right to change specifications without prior notice.

OM\_VR\_A1743-OPM-PN en/03/21

**IMI** 

Incorporating

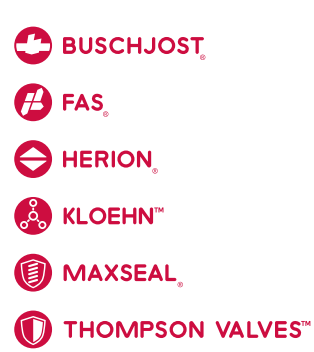